# 2014

# NC – FOX Editor Schnellanleitung

Ralf Samschitzki Star Micronics Deutschland 20.10.2014

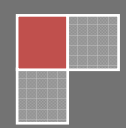

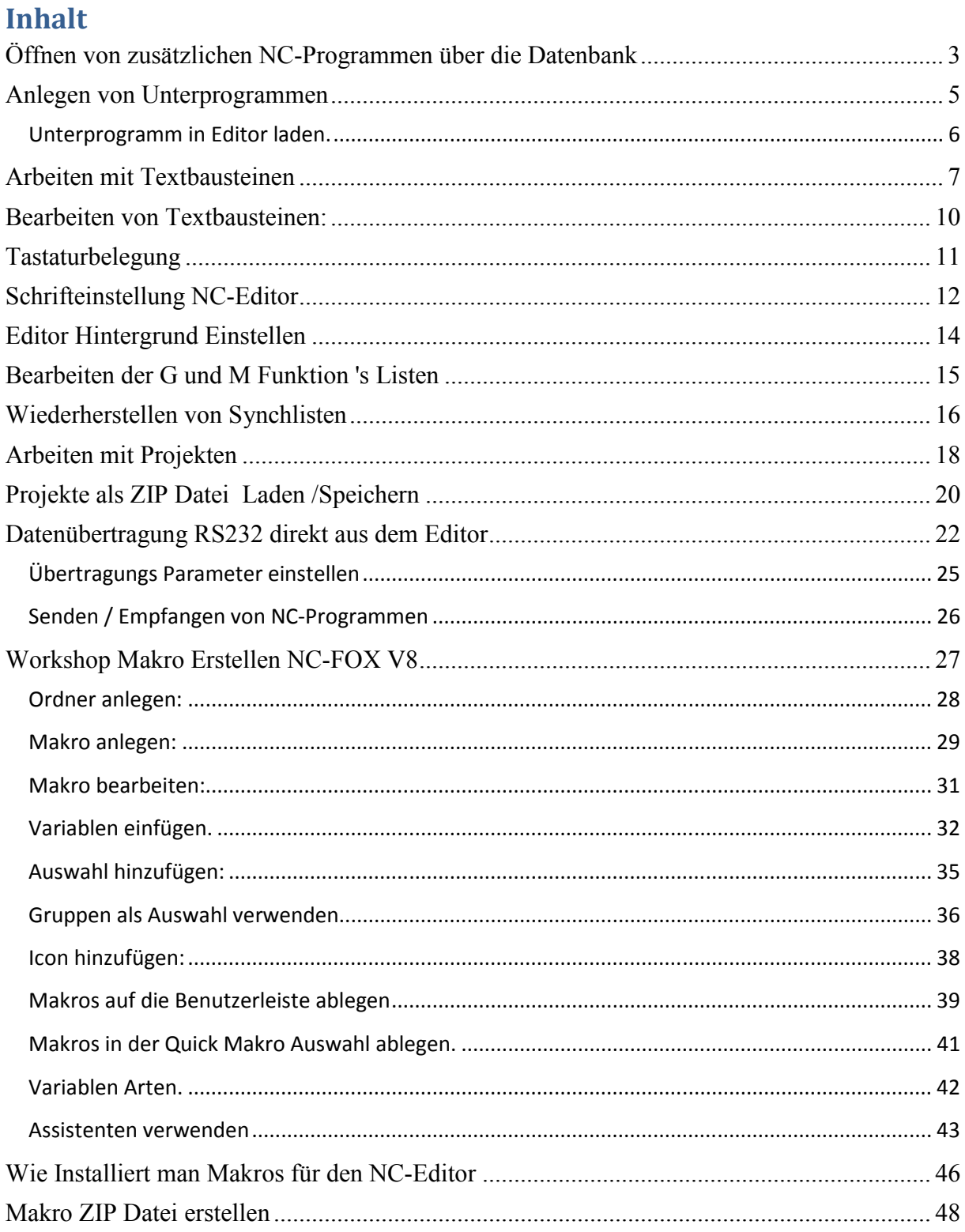

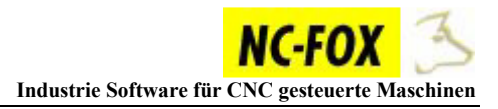

#### **Öffnen von zusätzlichen NC-Programmen über die Datenbank**

Sie konnten bisher beliebige NC-Programme im NC-Editor zusätzlich öffnen, diese mussten über den Dateiexplorer vorher gesucht werden.

Ab der NC-FOX Version 8.2 haben Sie die Möglichkeit weitere NC-Programme über die Datenbank zu suchen und die NC-Programme im Editor zu öffnen.

Vorgehensweise:

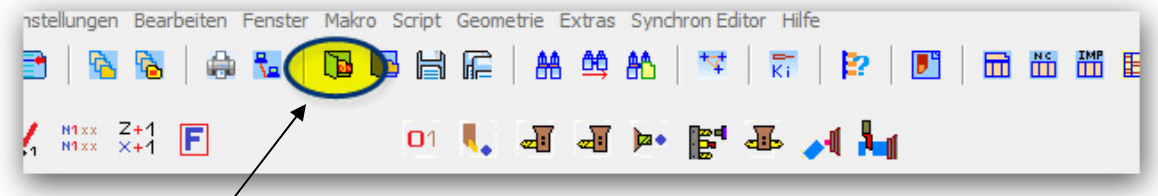

Klicken Sie diesen Button an.

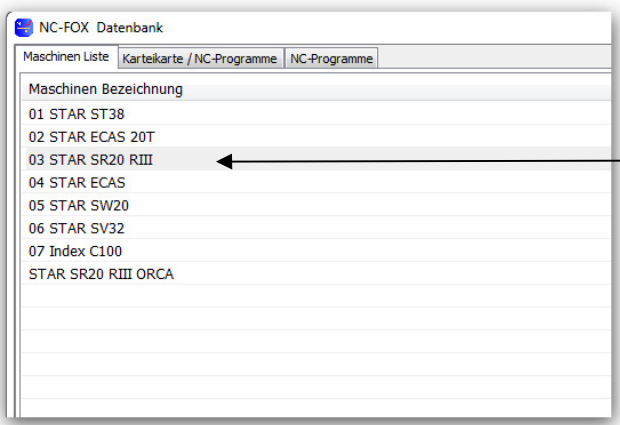

Wählen Sie per **Doppelklick** eine Maschine aus, von der Sie ein NC-Programm zusätzlich laden möchten.

Wählen Sie die zu öffnende Karteikarte, durch einen **Doppelklick** aus.

Alternativ können Sie auf die gleiche Weise wie in der Programmverwaltung suchen.

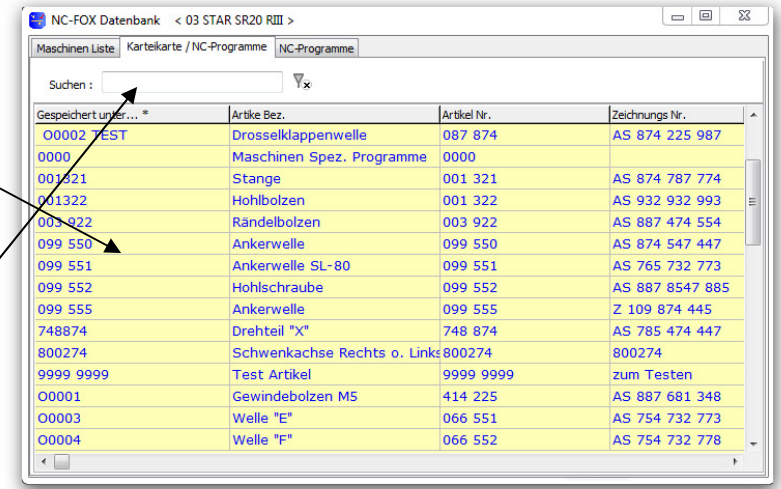

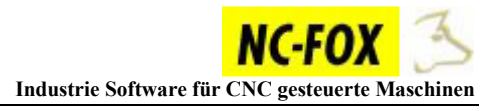

Sind mehrere NC-Programme unter einer Karteikarte gespeichert, wählen Sie das gewünschte NC-Programm aus.

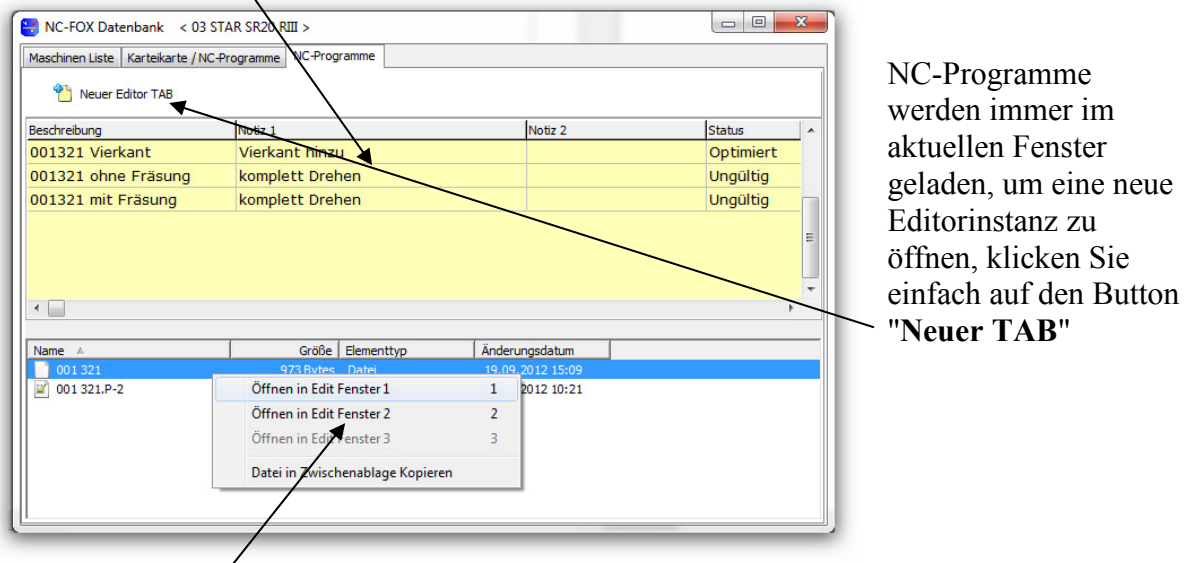

Die zu öffnenden Dateien klicken Sie mit der rechten Maustaste an, und wählen aus in welchem Fenster die Datei geöffnet werden soll.

Sie können auch hier mit Hotkeys arbeiten, soll eine Datei in Editor Fenster 1 geöffnet werden, dann markieren Sie einfach die Datei und drücken einfach nur die "1" für das erste Editorfenster oder "2" bzw. "3" für die weiteren Fenster.

Auf diese Weise lassen sich auch im Synchron Editor zusätzliche Synchronlisten (\*.SYN) laden, hierbei muss aber der Synchron Editor aktiv sein.

#### **Anmerkung:**

*Ist der Editor im Linien Betrieb eingestellt, dann wird das ausgewählte NC-Programm nur in Fenster 1 geladen, die Auf Splittung erfolgt dann vom Editor selbst.* 

## **Anlegen von Unterprogrammen**

Diese Anleitung ist nur gültig, wenn Sie über Projekte oder über die NC-FOX Programmverwaltung arbeiten.

Wenn Sie beim Programmieren merken das Sie noch ein Unterprogramm hinzufügen müssen, dann gehen Sie wie folgt vor:

Wechsel Sie auf den Reiter "Projekt Dateien" (1)

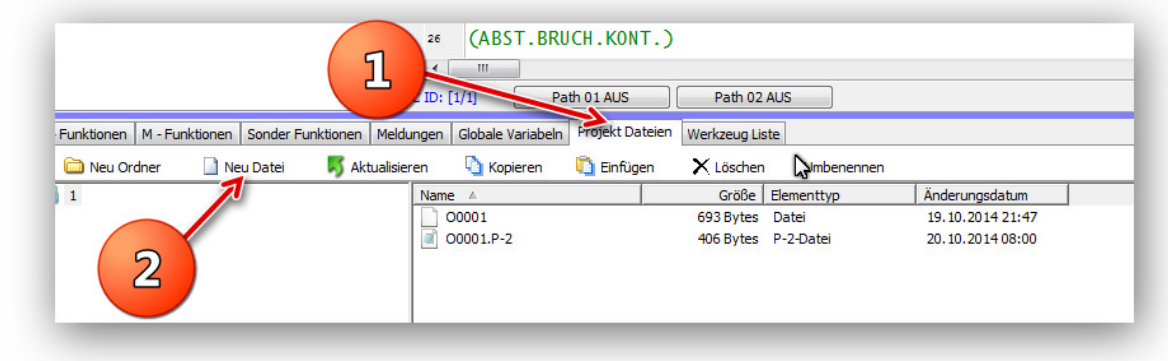

Klicken Sie auf den Button "*Neue Datei*" (**2**).

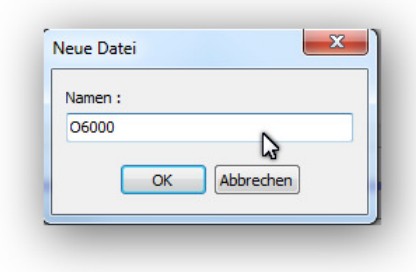

Geben Sie einen Programmnamen ein, und klicken Sie auf den Button "OK".

Geben Sie für das Unterprogramm den zugehörigen Kanal an.

> Datei Info erstellen Datei Beschreibung:

 $\overline{\mathbf{y}}$ 

Ņ

OK Abbrechen

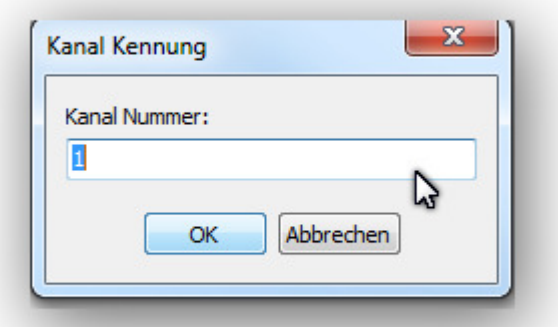

Hier können Sie noch eine Beschreibung des Unterprogrammes eingeben. Das Unterprogramm erscheint nun im Reiter "Projekt *Dateien*"

#### **Unterprogramm in Editor laden.**

Es gibt 2 Möglichkeiten wie Sie das Unterprogramm in den NC-Editor laden können.

#### **1 Drag & Drop:**

Zum einen per Drag & Drop, ziehen Sie einfach das Unterprogramm in den NC-Editor, Sie können auch vorher einen neuen TAB aufmachen um das Unterprogramm in ein neues Fenster hineinzuladen.

#### **2 Doppelklick auf Dateinamen**:

Doppelklicken Sie auf das Unterprogramm (**1**), wählen Sie nun aus (**2**) ob das Unterprogramm in ein neues Fenster geladen werden soll, oder ob Sie es in das aktuelle Fenster laden möchten.

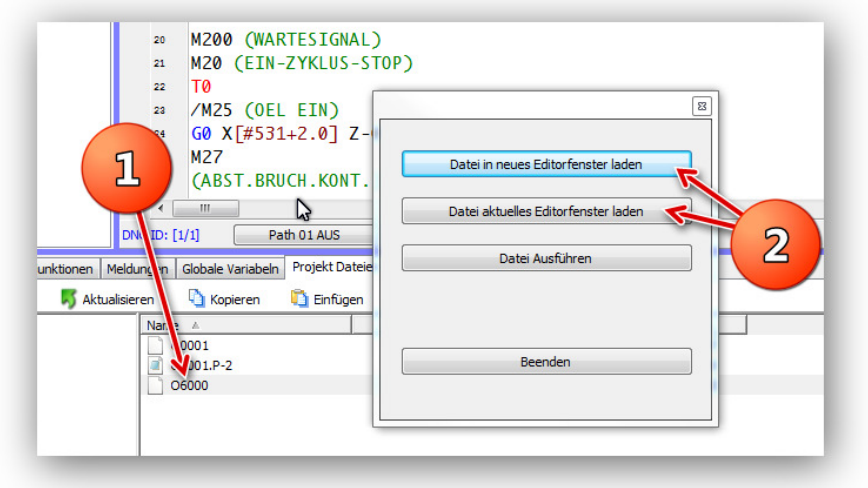

#### **Arbeiten mit Textbausteinen**

Texte oder NC-Programmteile die Sie häufig benötigen, lassen sich als Textbaustein ablegen und durch einen Befehl in den Editor einfügen.

Auf diese Weise können Sie sehr schnell Textpassagen in den Editor Einfügen.

Beispiel:

Sie müssen sehr häufig die Zeilen:

**G4 X0.1 G0 T0** 

in den Editor hineinschreiben.

Wir möchten nun diese beide Zeilen als Befehl ablegen, der Befehl soll **"G4"** heißen. Den Namen der Befehle können Sie frei vergeben.

Tippen Sie die beiden Zeilen in den NC-Editor ein, und markieren Sie die beiden Zeilen anschließend:

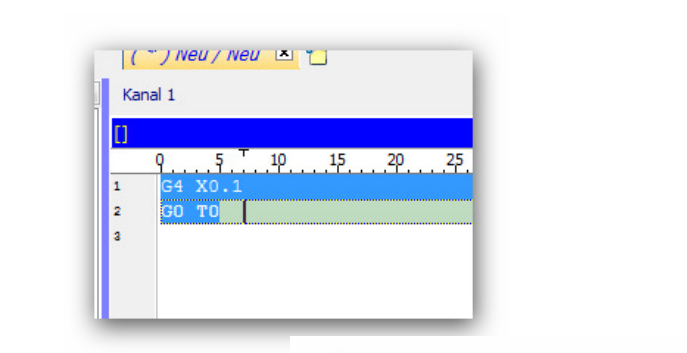

Anschließend wählen Sie den Menüpunkt "*Extras / Selektierter Text als Textbaustein speichern* " aus.

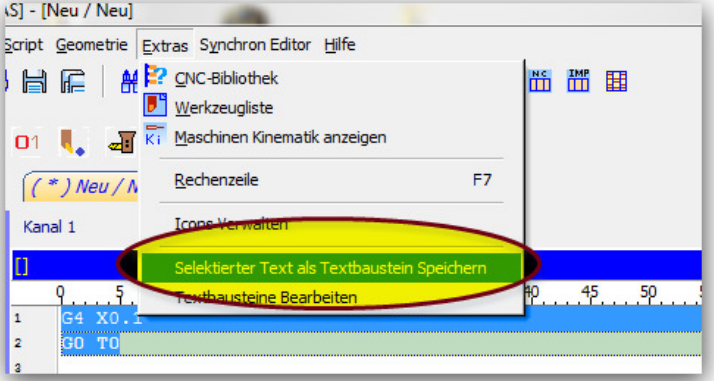

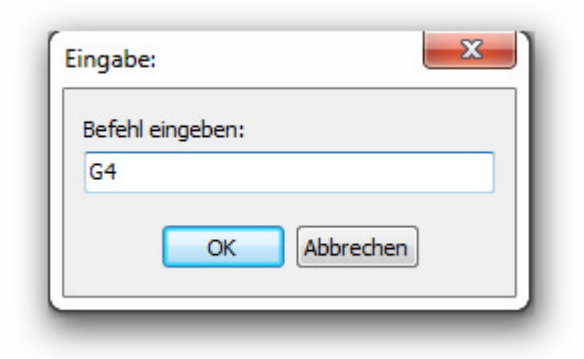

Es erscheint ein Eingabefenster, in dem Sie den Befehl eingeben können, der diesen Textbaustein aufrufen soll.

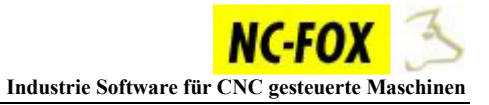

Ein weiteres Eingabefenster erscheint, in dem Sie eine Beschreibung zu dem neuen Befehl eintippen können, diese Beschreibung erscheint später in dem Inhaltsverzeichnis der Textbausteine das Sie über "**ALT-F1**" aufrufen können.

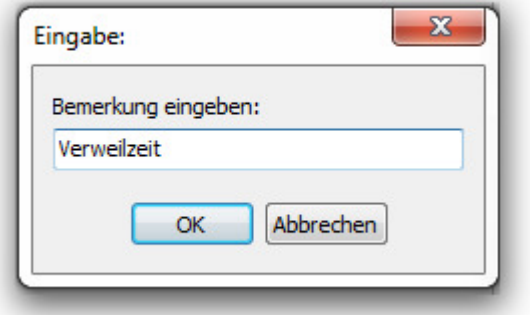

Um nun diesen Textbaustein abzurufen, und ihn im Editor einzufügen, tippen Sie den Befehl ein, in unserem Beispiel "**G4**" gefolgt von einem "**+**"

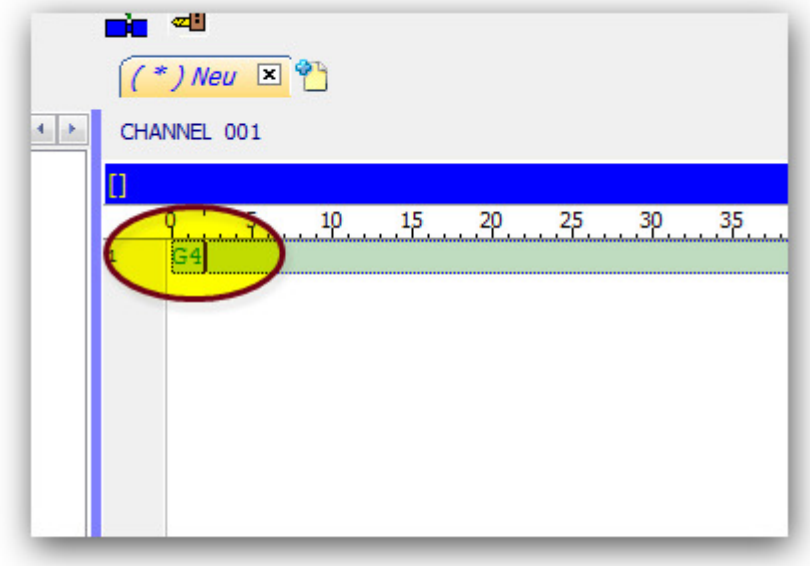

Sobald Sie das "+" nach dem Befehl eingeben, wird der Text an Cursorposition eingefügt!

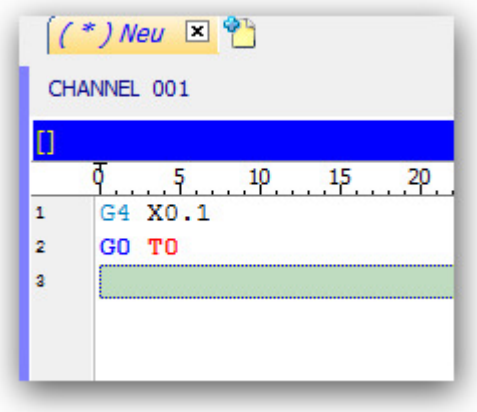

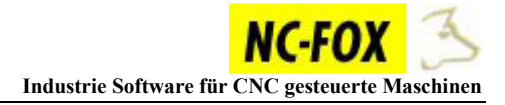

#### **Anmerkung:**

Das Einfüge Zeichen "+" können Sie durch einen Eintrag in der INI Datei ändern.

Datei : NCFOX.INI<br>Sektion : EDITOR Sektion : EDITOR<br>Key: Textkey= Textkey={*Befehl*}

Sollten Sie das Zeichen das erste Mal ändern, müssen Sie sich diesen Schlüssel erstmals neu anlegen.

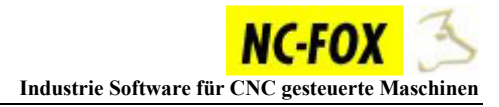

Extras Synchron Editor Hilfe

 $\overline{K_i}$  Maschinen Kinematik anzeigen

F7

P CNC-Bibliothek  $\mathbf{D}^{\mathrm{e}}$  Werkzeugliste

Rechenzeile

Icons Verwalten

Textbausteine

#### **Bearbeiten von Textbausteinen:**

Um Textbausteine nachträglich zu editieren oder zu löschen müssen Sie dazu aus dem Menü "Extras" den Menüpunkt "Textbausteine" auswählen.

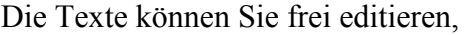

Sie müssen beachten das diese Textbausteine immer mit einem **[BEFEHL]** beginnen und mit einem **END** abschließen, den Text zwischen diesen beiden Zeilen wird im Editor später eingefügt.

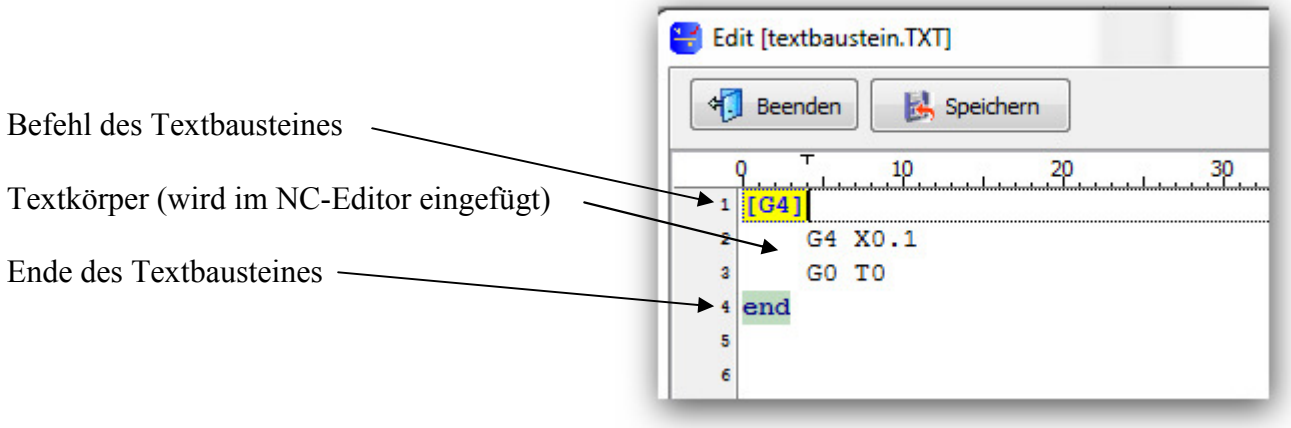

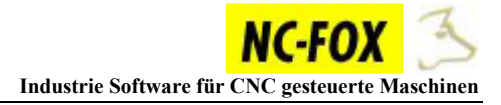

# **Tastaturbelegung**

#### NC-EDITOR

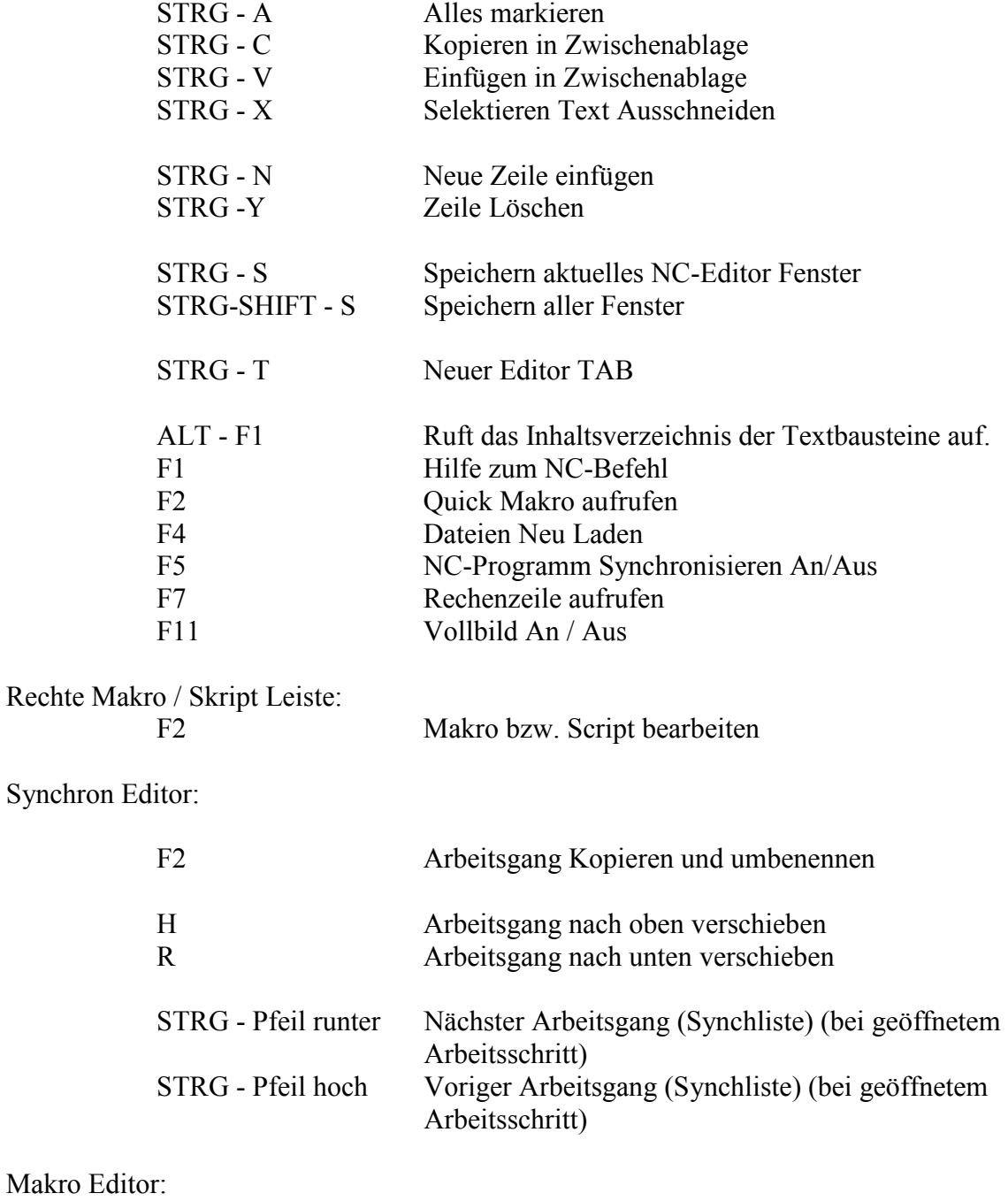

F2 Selektierter Text ersetzten durch Variable

#### **Schrifteinstellung NC-Editor**

Sie die Schriftart des NC-Editor 's frei einstellen.

Wählen Sie dazu den Menüpunkt "*Einstellungen / Farbeinstellung Syn.....*" aus.

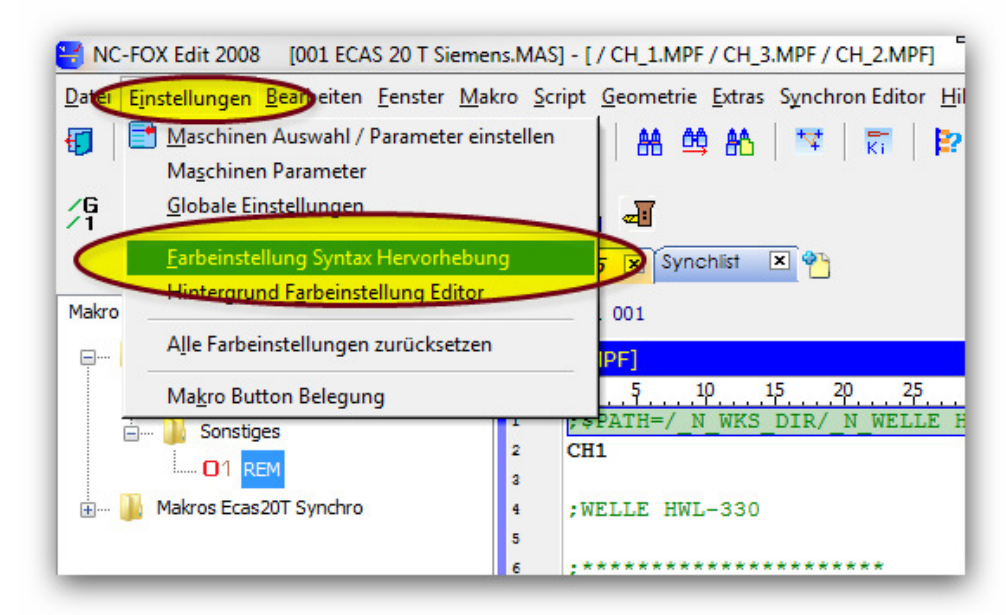

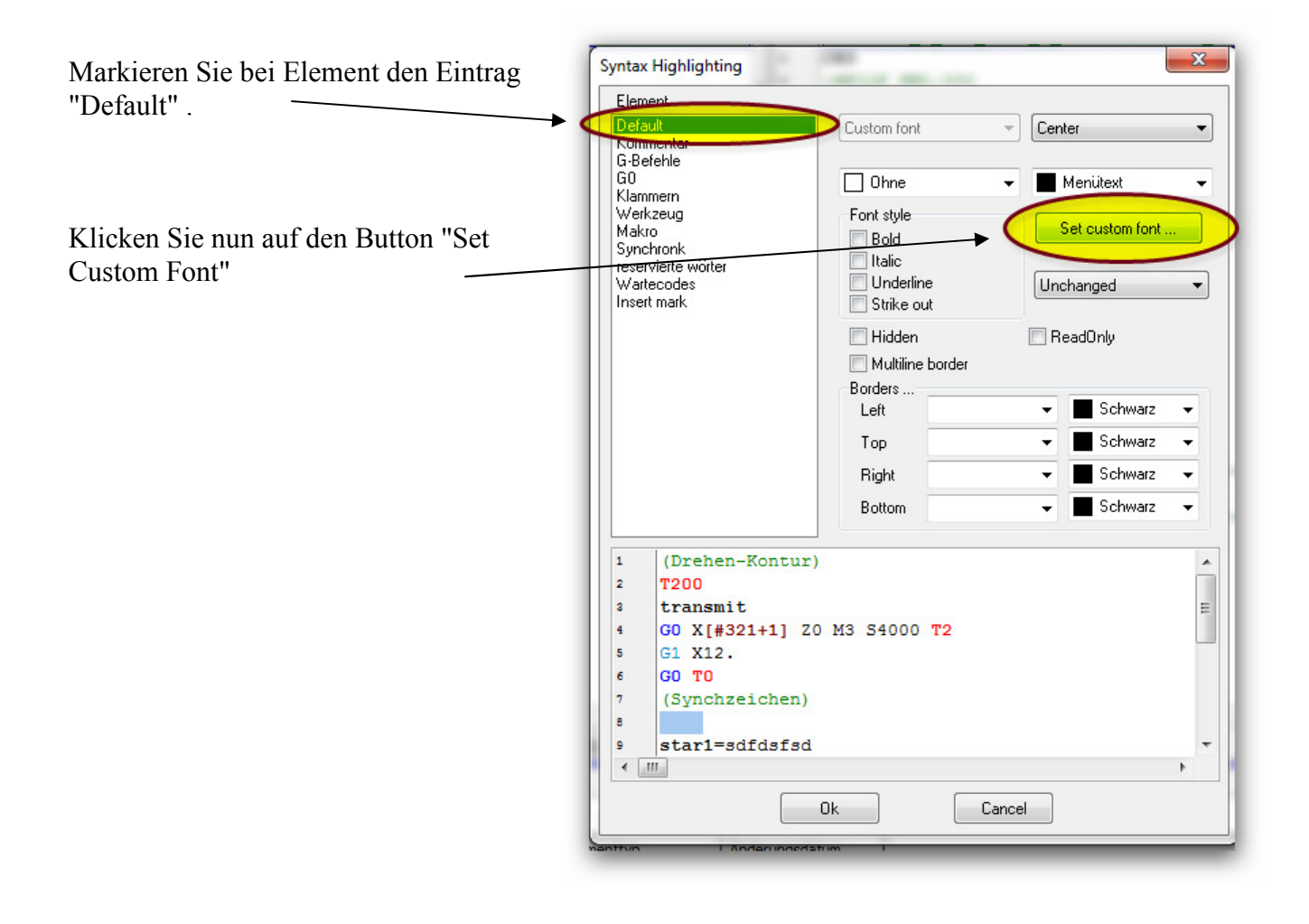

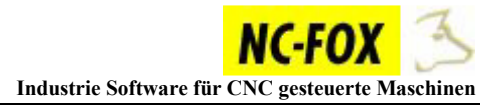

Stellen Sie nun die Schriftart gem. den Windows typischen Font Dialog ein.

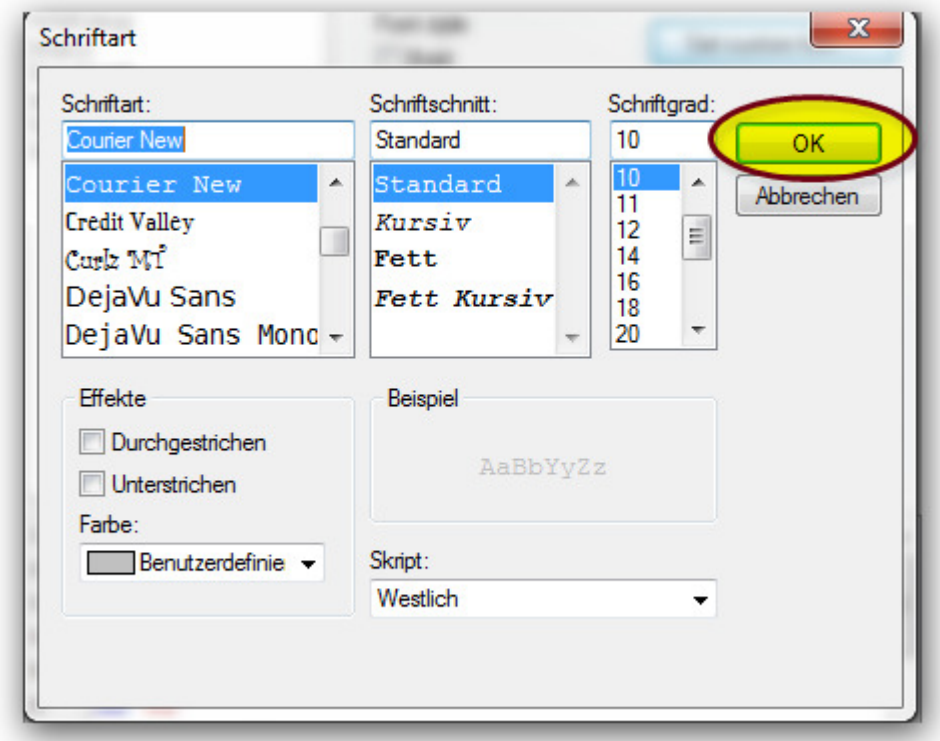

Klicken Sie auf OK um die Schriftart zu übernehmen.

#### **Editor Hintergrund Einstellen**

Klicken Sie den Menüpunkt "*Einstellungen / Hintergrund* 

*Farbeinstellung*..." an.

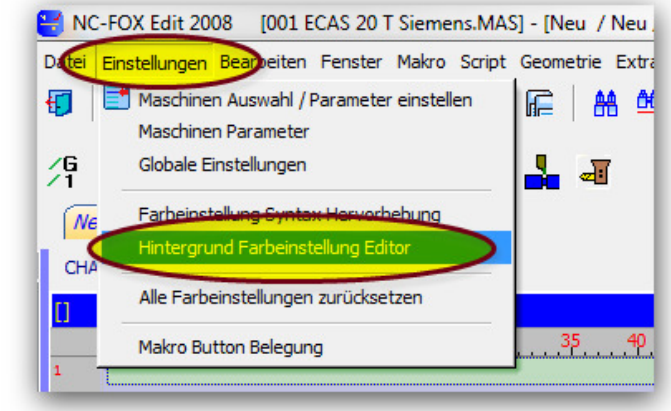

Um die Farben des NC-Editors einzustellen gehen Sie wie folgt vor.

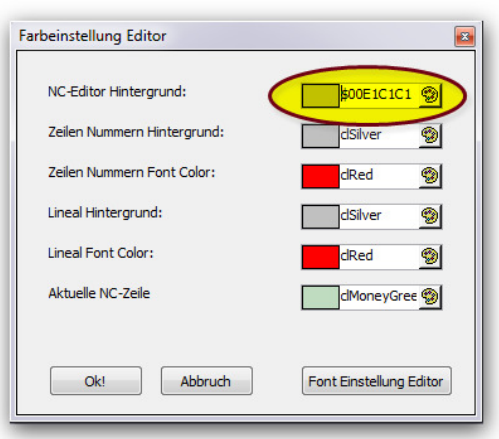

Klicken Sie nun auf den entsprechenden Button des Elementes das Sie ändern möchten.

Wählen Sie die Farbe aus und klicken auf den "OK" Button !

Schließen Sie danach den NC-Editor so dass die Einstellungen in jedem Tab übernommen werden .

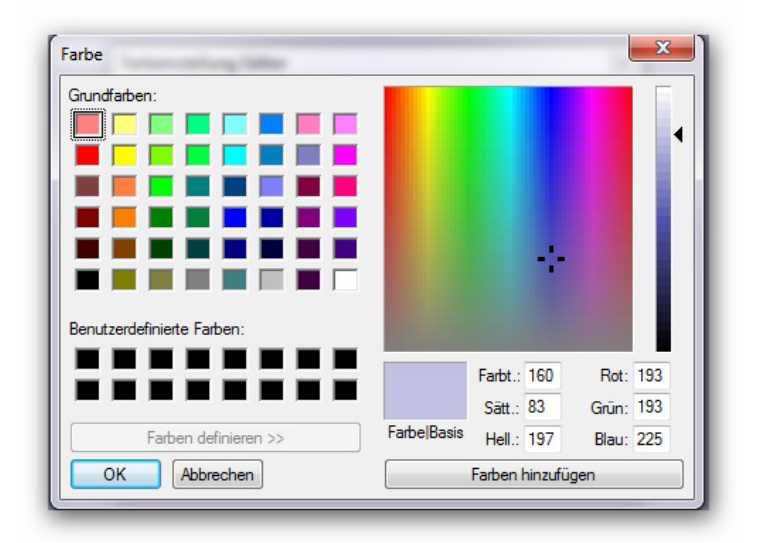

#### **Bearbeiten der G und M Funktion 's Listen**

In den Reitern am unteren Ende des Editorfensters können Sie die Liste der G bzw. M Funktionen ansehen.

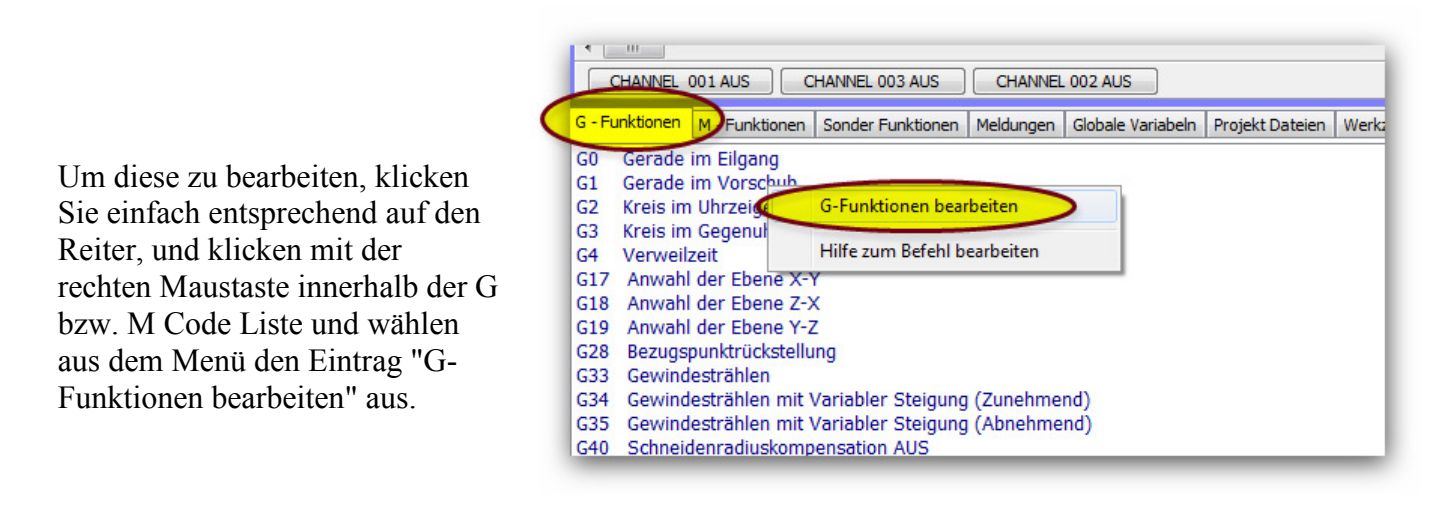

Es öffnet sich ein Editor in dem Sie die Listen bearbeiten können.

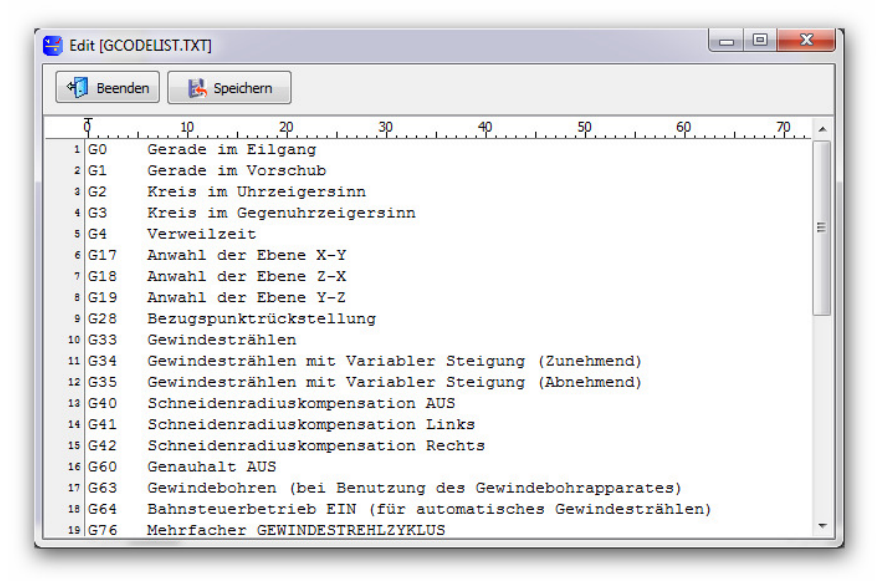

Das gleiche wiederholen Sie entsprechen für die M - Code Liste.

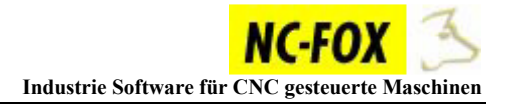

### **Wiederherstellen von Synchlisten**

Sollte die Synchliste durch etwaige Umstände (gelöscht, nicht gespeichert usw.) verloren gegangen sein, können Sie diese wiederherstellen.

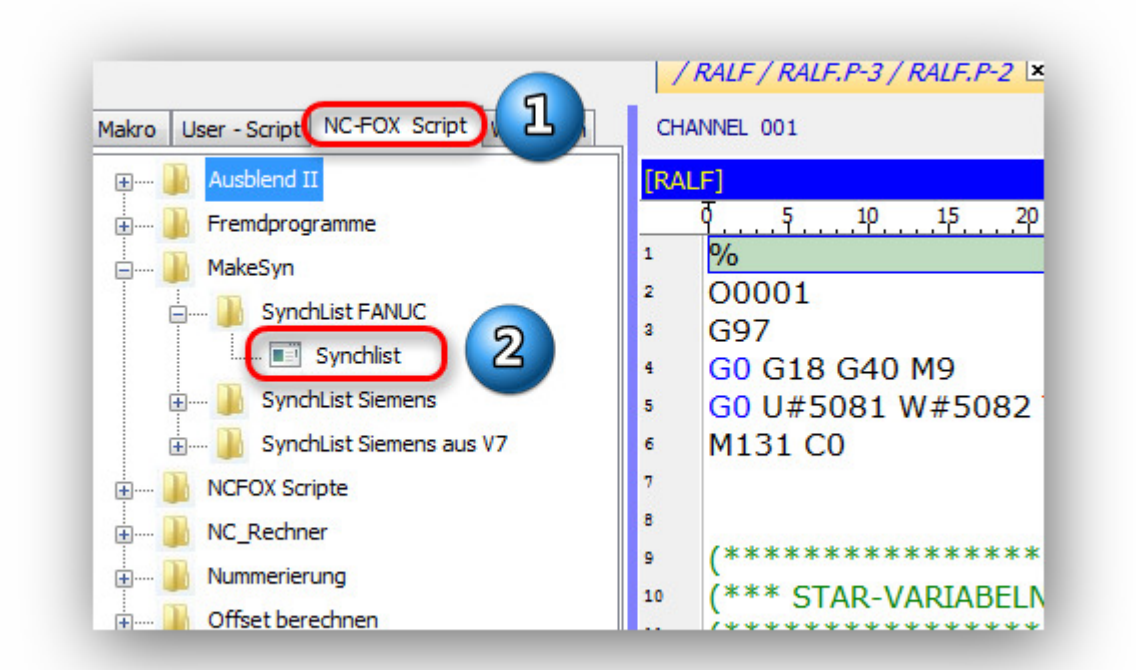

Dazu wechseln Sie auf den Reiter "NC-FOX Script" (1). Dann starten Sie per Doppelklick das Skript "Synchlist" (2). Beachten Sie hierbei das Sie das richtige Skript aus dem entsprechenden Ordner auswählen (Fanuc bzw. Siemens)

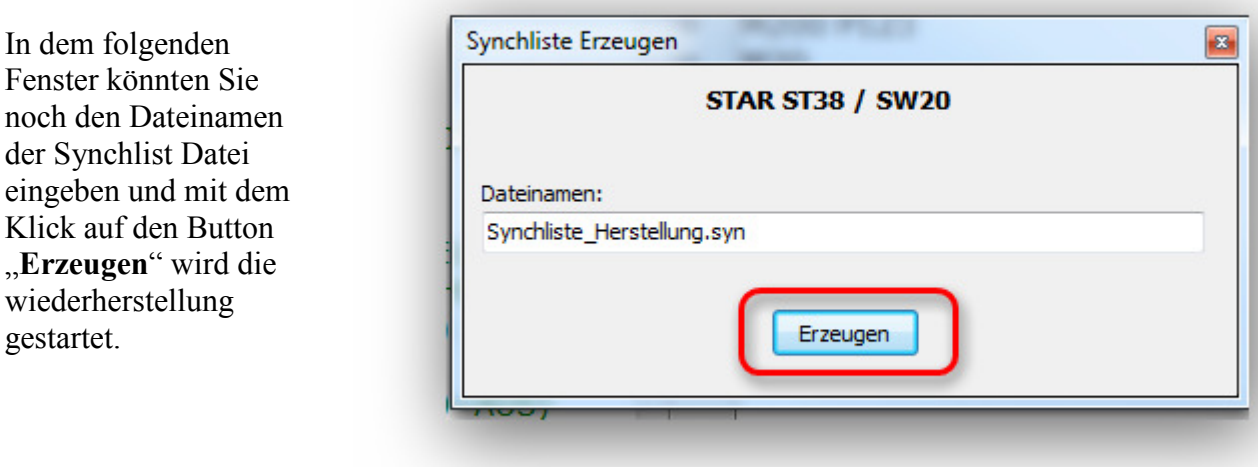

Die neu erstellte Synchlist Datei müsste nun in dem Reiter Projekt Dateien auftauchen.

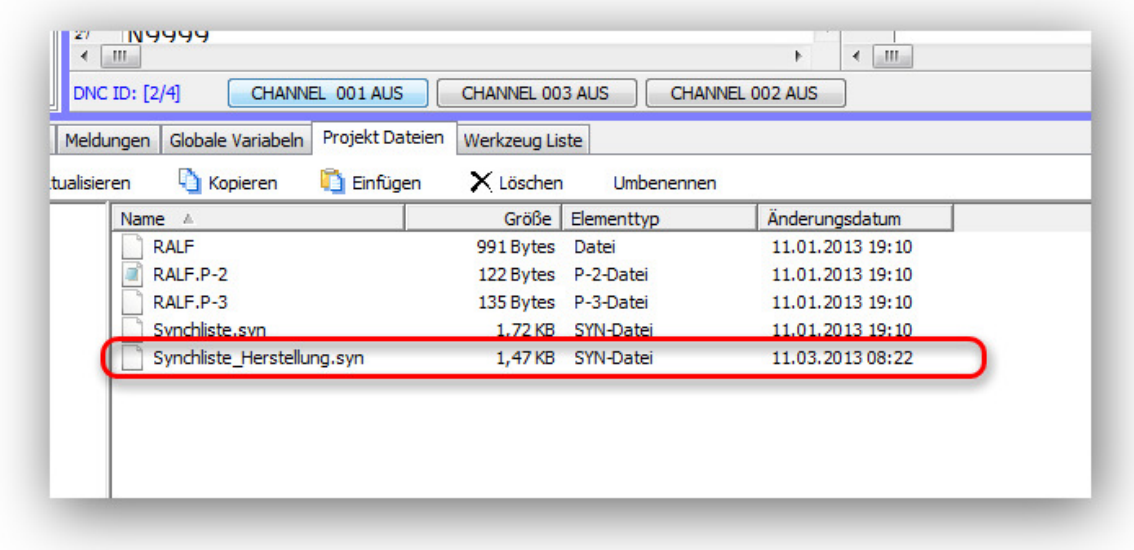

Durch einen Doppelklick kann die Synchlist - Datei geöffnet werden (sollten Sie bereits eine Synchdatei geöffnet haben, so müssen Sie diese zuerst schließen).

#### **Arbeiten mit Projekten**

Diese Option wird meist verwendet wenn man nur den Editor **ohne** Programmverwaltung nutzt.

#### **Was sind überhaupt Projekte:**

Der NC-FOX Editor kommt meist zum Einsatz wenn Mehrkanalmaschinen ins Spiel kommen, je nachdem was für eine Maschine, kommen viele Dateien zusammen, z.B. Hauprogramme für Kanal 1, Kanal 2 und Kanal 3, dann eventuell noch einige Unterprogramme, Synchlisten, CAM Dateien usw.

Würde man nun die Dateien immer einzeln laden müssen, wäre dies ein aufwendiger Prozess, deshalb gibt es innerhalb des Editors sogenannte Projekte.

Ein Projekt ist nicht anderes als ein Ordner in dem alle zugehörigen Dateien eines NC-Programmes abgelegt sind, wenn wir nun in NCFOX ein Projekt laden, wählen wir keine Datei an sondern ein Projekte Ordner, NCFOX lädt dann alle Dateien.

Projekte aufrufen:

Starten Sie den Editor, rufen Sie nun über den Button (**1**) das Projekte Fenster in NCFOX auf.

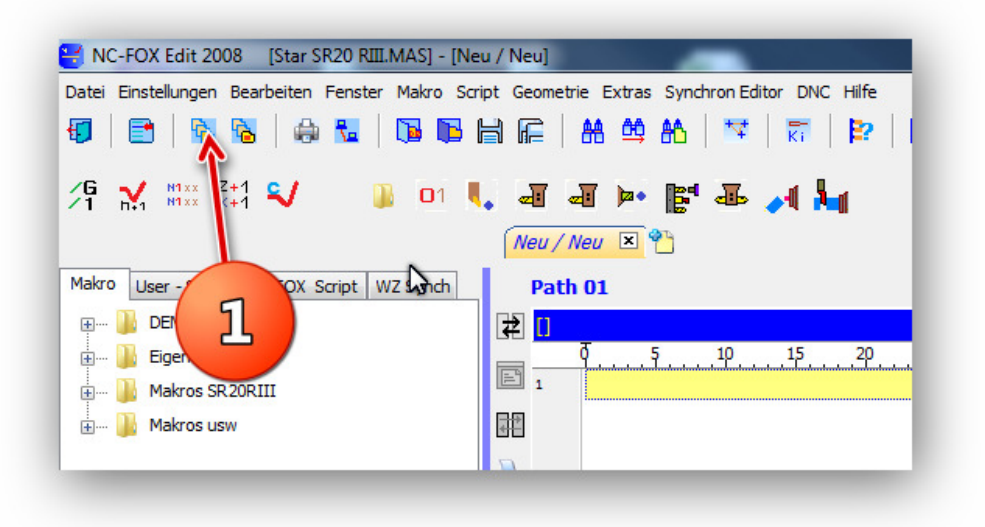

Das Projekte Fenster kann in etwa so aussehen:

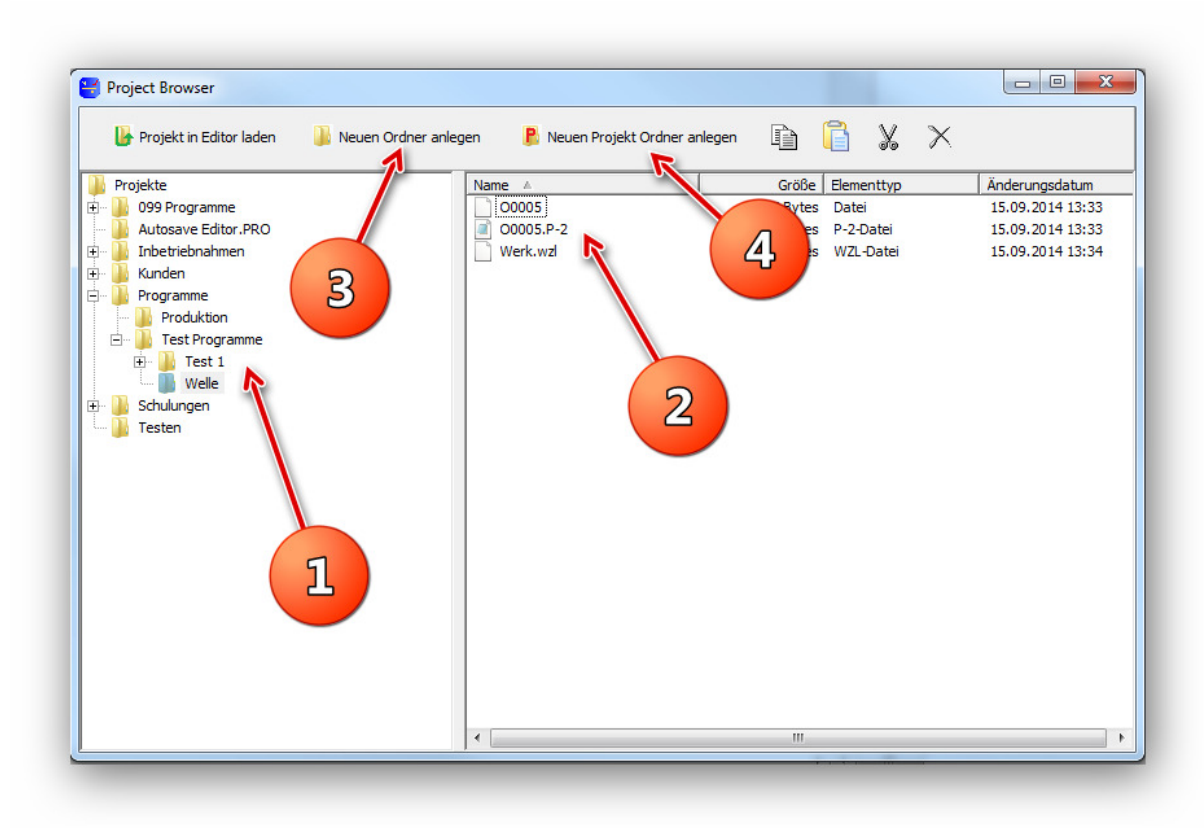

Sie sehen links eine Ordnerstruktur (**1**), und rechts den Inhalt eines Ordners (**2**). Sie können eine beliebige Ordnerstruktur innerhalb dieses Fensters anlegen, um Ordner anzulegen stehen Ihnen die Punkte (**3**) und (**4**) zur Verfügung.

Mit einem Rechtsklick auf einen Eintrag bekommen Sie das gewohnte Windows Kontextmenü auf den Bildschirm, in dem Sie kopieren, Einfügen, umbenennen usw. ausführen können.

Unterschied zwischen "*Neu Ordner"* (3) und "*Neu Projekte Ordner"* (4):

Neuen Ordner anlegen (**3**):

Hier wird ein leerer Ordner erzeugt, unterhalb des selektierten Eintrages (**1**), dies wird meist benutzt um eine Ordnerstruktur herzustellen.

#### Neuen Projekte Ordner anlegen (**4**):

Hier wird ein Ordner erzeugt, unterhalb des selektierten Eintrages (**1**), in diesem Ordner werden automatisch schon alle leeren Dateien erzeugt die Sie zum Programmieren benötigen, also Hauptprogramme, Synchlisten usw. Wenn Sie diese Funktion ausführen, kann es sein (je nach Einstellung) das Sie nach einem Programmnamen gefragt werden, hier geben Sie in aller Regel dann die Programmnummer ein, unter dieser Programm Nummer werden dann die Dateien angelegt.

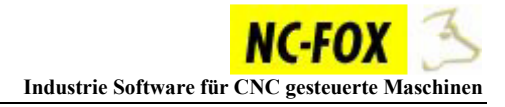

#### **Projekte als ZIP Datei Laden /Speichern**

Es besteht die Möglichkeit, Projekte als ZIP Datei abzuspeichern, laden Sie dazu ein vorhandenes Projekt, bzw. erstellen Sie ein neues Projekt.

Die Dateien(2) in Ihrem Projekt sehen Sie im Reiter "Projekte"(1)

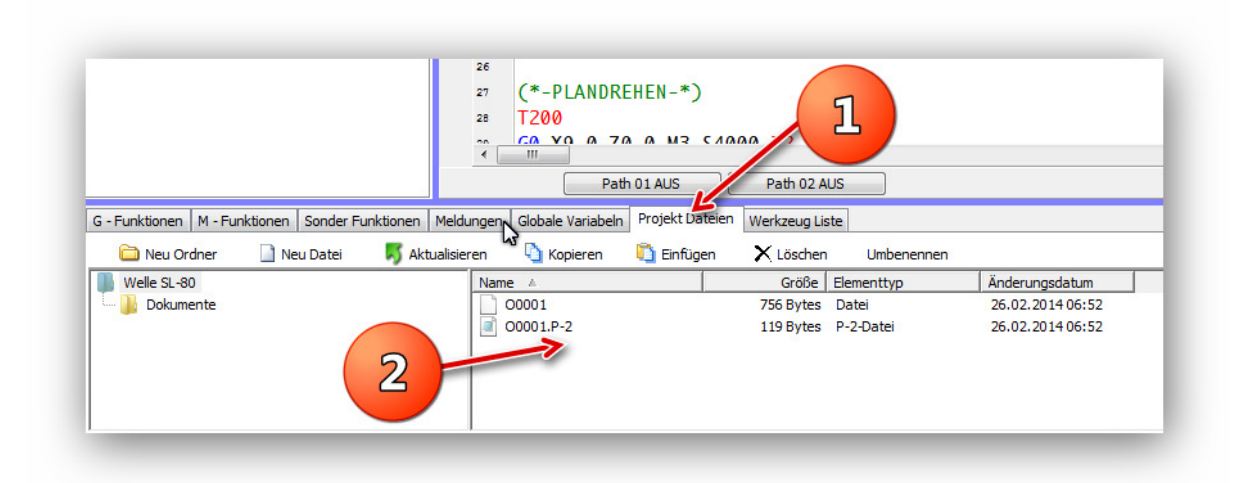

Um nun dieses Projekt als ZIP abzuspeichern, rufen Sie einfach aus dem Menü "Datei" (1) den Punkt "Projekt als ZIP Speichern" (2) auf.

Geben Sie danach den Speicherort und Namen der zu speichernden ZIP Datei an.

Es werden nun alle Dateien die in Ihrem Projekt enthalten sind als eine ZIP Datei gespeichert.

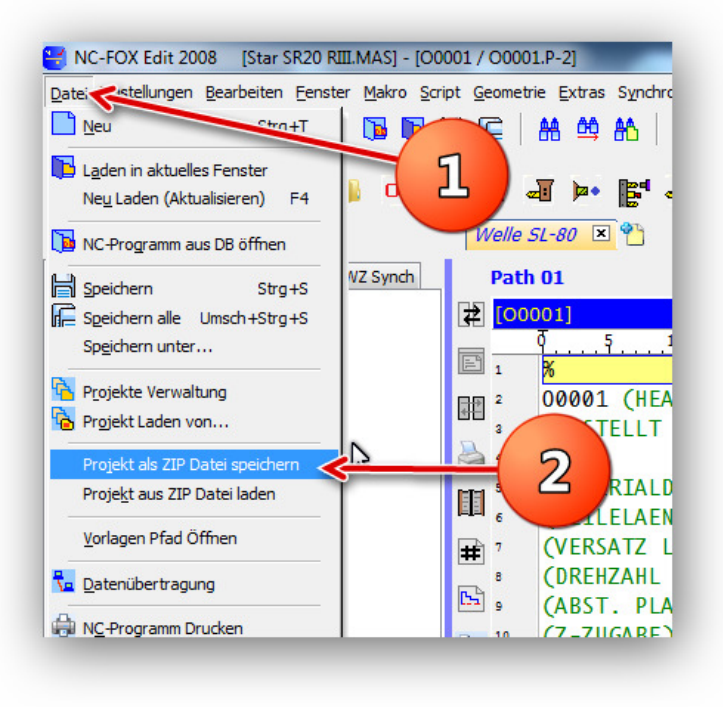

#### **Projekt aus einer ZIP Datei laden.**

Sollten Ihnen Ihr Projekt als ZIP Datei vorliegen, dann brauchen Sie nicht extra über die Projekte Verwaltung gehen.

Sie können so eine ZIP Datei direkt öffnen, entweder per Drag&Drop, dabei ziehen Sie einfach die ZIP Datei in den ersten Kanal des NC-Editors, oder über das Menü "Datei / *Projekt aus ZIP Datei laden*".

**Wenn Sie Dateien in Ihrem Projekt hinzufügen oder auch entfernen, wird diese Änderung auch in Ihrer ZIP Datei vorgenommen.** 

#### **Datenübertragung RS232 direkt aus dem Editor**

Seit der Version 8.4.6 können NC-Programme direkt im Editor über die serielle Schnittstelle übertragen werden.

Dieses wird nur empfohlen wenn Sie die NCFOX Verwaltungs Software **nicht** benutzen.

Um die Datenübertragung via SerielleRS232 Schnittstelle durchzuführen, muss der entsprechenden Editor Konfiguration eine DNC Datei zugewiesen werden, in dieser DNC Datei stehen die entsprechenden Übertragungsparameter wie COM Port, Baudrate usw.

Starten Sie dazu den NC-FOX Editor, selektieren Sie eine Maschine (**1**) und klicken dann auf den Button "Maschinen Parameter" (2).

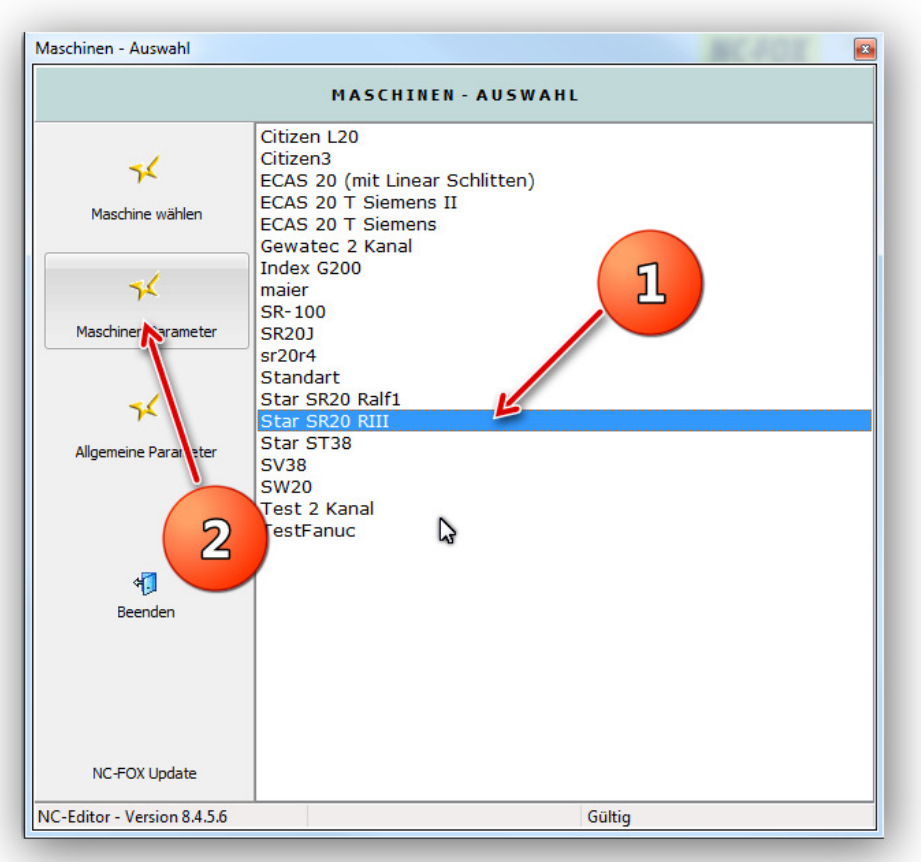

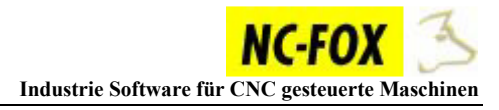

Klicken Sie auf den Eintrag "Programmverwaltung" (1) und danach auf das "gelbe Ordner" Symbol (**2**), um eine DNC Datei auszuwählen.

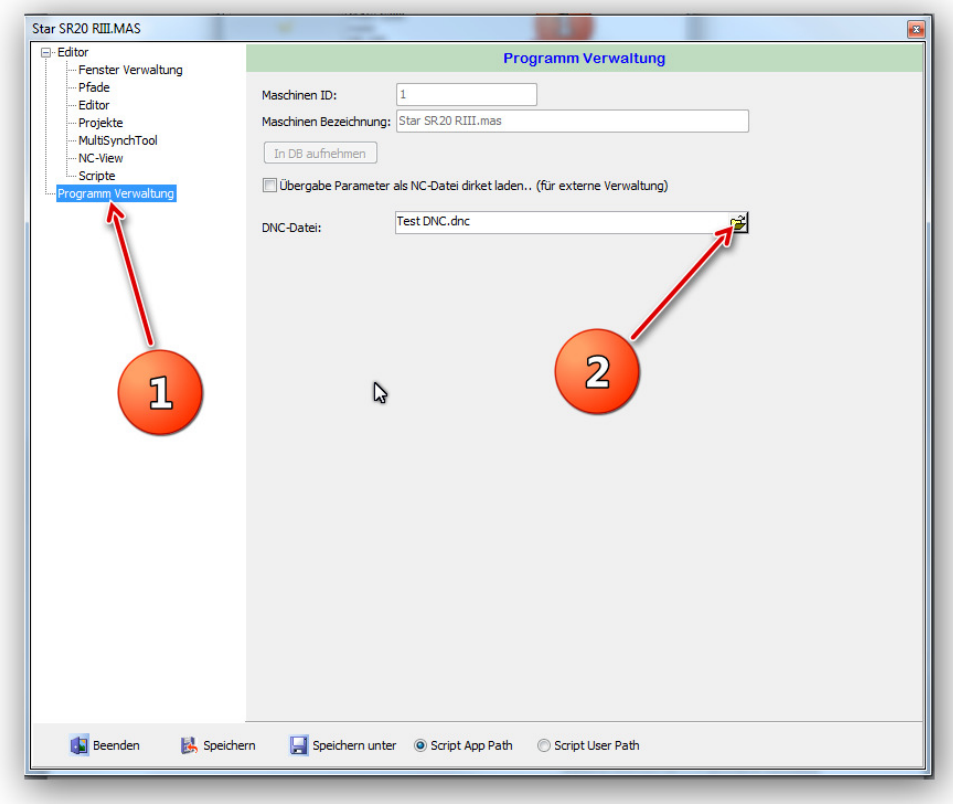

Es öffnet sich daraufhin eine Dateiauswahlbox, in der Sie die entsprechende DNC-Datei auswählen können, selektieren Sie die DNC Datei die Sie verwenden möchten (**1**) und klicken dann anschließend auf den Button "Öffnen" (2).

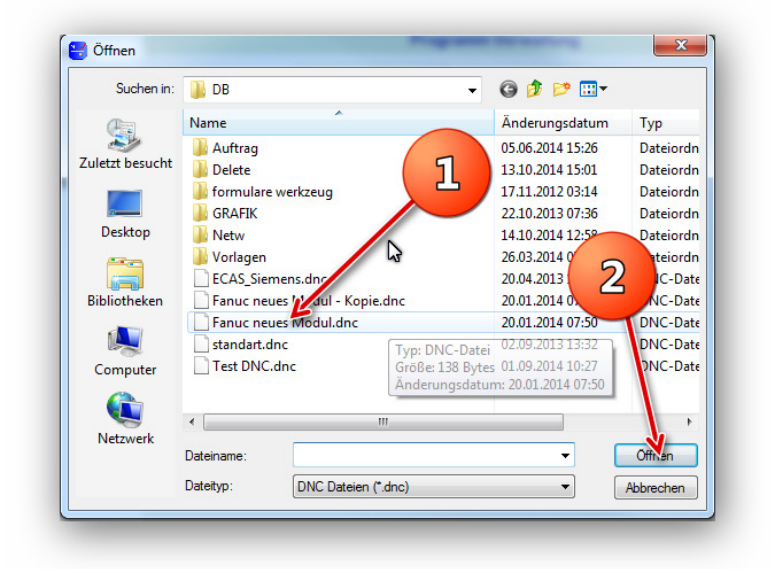

#### **Tipp:**

In dieser Dateiauswahl Box können Sie auch Dateien kopieren, umbenennen, löschen usw. kopieren Sie sich eine Vorgabendatei z.B. "Fanuc neues Modul.dnc", kopieren Sie diese Datei direkt in diesem Dateiauswahlfenster und nennen diese Datei um entsprechend der Maschinen Bezeichnung.

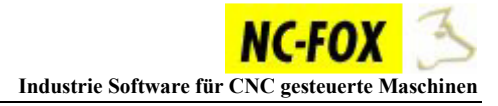

Nun wäre dieser Maschinenkonfiguration eine DNC Datei zugewiesen.

#### **Übertragungs Parameter einstellen**

Um die Datenübertragungsparameter einzustellen, starten Sie den NCFOX Editor.

Selektieren Sie eine Maschine (**1**) und klicken dann auf den Button "Maschine wählen" (2).

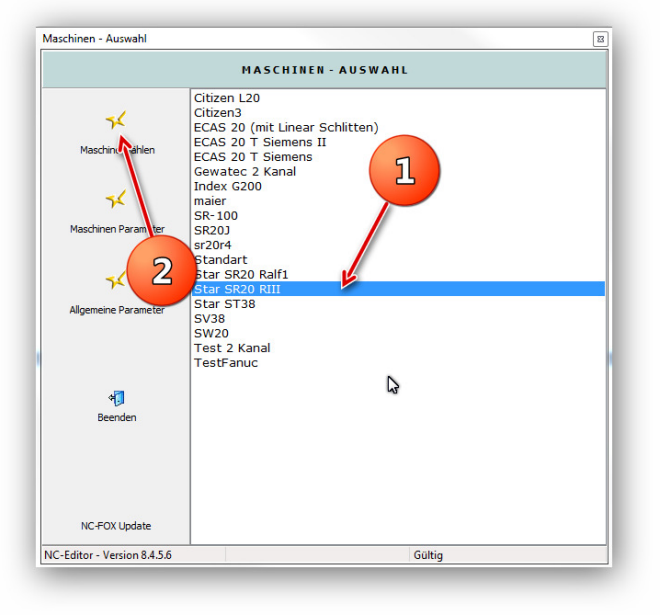

Wählen Sie nun aus dem Menü "DNC" (1) den Menüpunkt "DNC-Parameter" (2) aus.

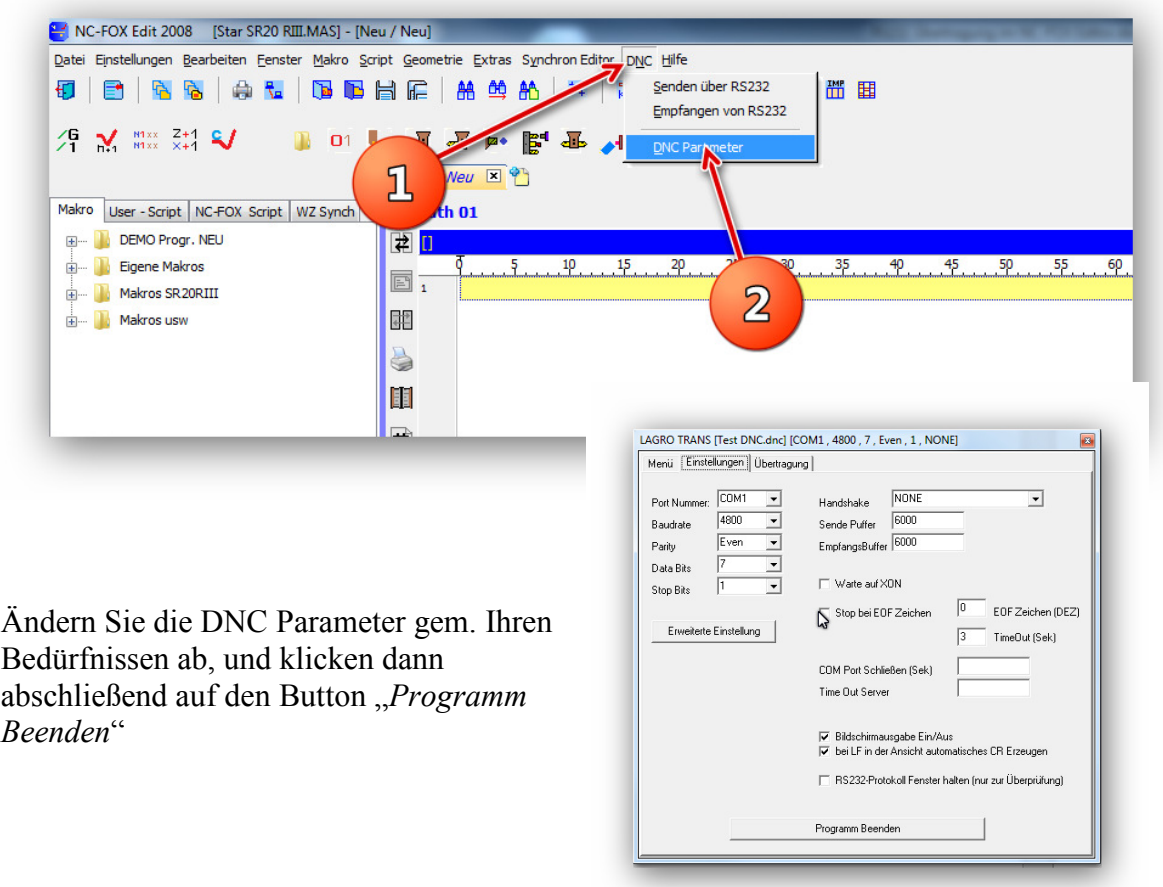

#### **Senden / Empfangen von NC-Programmen**

Zum Senden bzw. Empfangen brauchen Sie keine Datei auszuwählen, beim Senden wird immer automatisch der Inhalt des aktiven Editorfensters an die Maschine gesendet, beim Empfangen wird immer in das aktuelle Editorfenster empfangen.

Um nun die Übertragung zu beginnen, starten Sie den Editor und laden das entsprechende NC-Programm.

Wählen Sie dann den Menüpunkt "DNC" (1) und wählen entsprechend "Senden" oder "Empfangen" (2) aus.

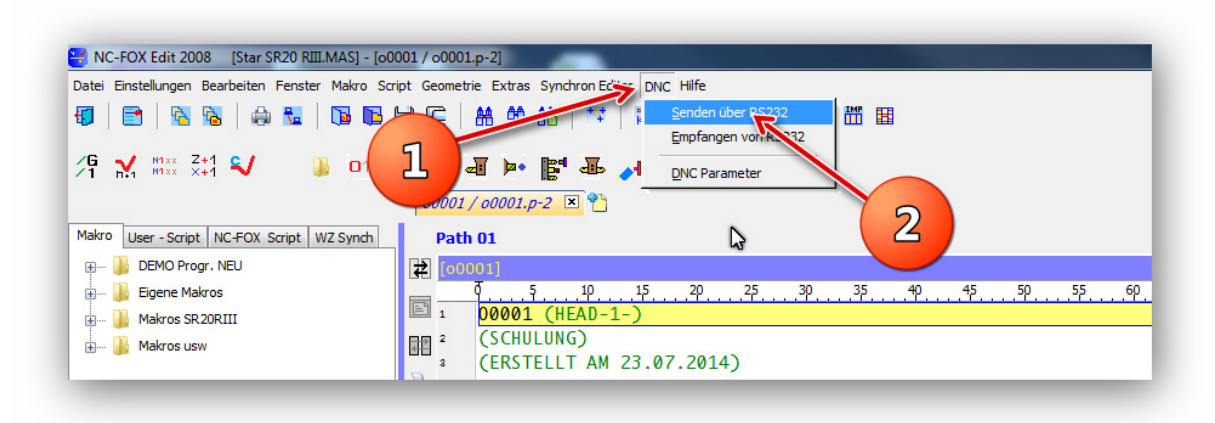

Als nächstes haben müssen Sie wählen ob Sie "*Alle Fenster*" Senden bzw. Empfangen möchten oder nur das aktive Fenster "*Akt.Fenster*".

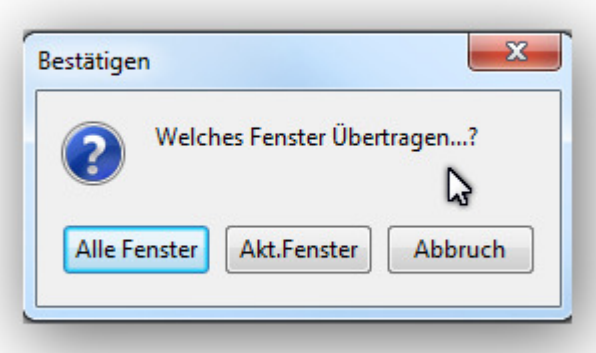

Angenommen Sie haben eine Maschine mit 2 Kanal Steuerung, verwenden Sie hier dann den Button "*Alle Fenster*" um auf einen rutsch Kanal 1 und Kanal 2 zu übertragen. Wenn Sie den Button "*Akt.Fenster"* auswählen, wird nur das eben aktive Fenster genommen, also nur Kanal 1 oder Kanal 2.

#### **Workshop Makro Erstellen NC-FOX V8**

In diesem Workshop zeigen wir Ihnen wie Sie einfach Makros oder Textbausteine in NC-FOX anlegen.

Am einfachsten Erstellt man Makros aus vorhandenen NC-Programmen. In diesem Workshop möchten wir ein einfaches Bohrmakro schreiben, tippen Sie dazu folgendes NC-Programm in den NC-Editor ein:

 $(*)$  Neu / Neu  $\overline{X}$   $\overline{Y}$ Kanal 1 (BOHREN)  $\mathsf{I}$ T1100  $\frac{1}{9}$  .  $\frac{5}{9}$  .  $\frac{10}{9}$  .  $\frac{15}{9}$  .  $\frac{20}{9}$  .  $\frac{25}{9}$  .  $\frac{30}{9}$  .  $\frac{3}{9}$ G0 Z-1.0 M3 S4000 T11 G1 Z6.0 F0.05 **T1100**  $\overline{2}$ GO Z-1.0 M3 S4000 T11 G4 U0.2 G1 26.0 F0.05 G0 Z-1.0 G4 UO.2 G0 T0  $GOZ-1.0$  $\epsilon$ GO TO

In der linken Bildschirmhälfte sehen Sie den Makrobaum, hier können Textbausteine bzw. Makros abgelegt werden.

Es empfiehlt sich eine Art Ordnerstruktur aufzubauen, so können Sie z.B. alle Gewindeoperationen unter dem Ordner "*Gewinde*" ablegen und so finden Sie auch später wenn sich einige Makros angesammelt haben schneller den gewünschten Arbeitsgang. Die Ordnerstruktur können Sie beliebig gestalten.

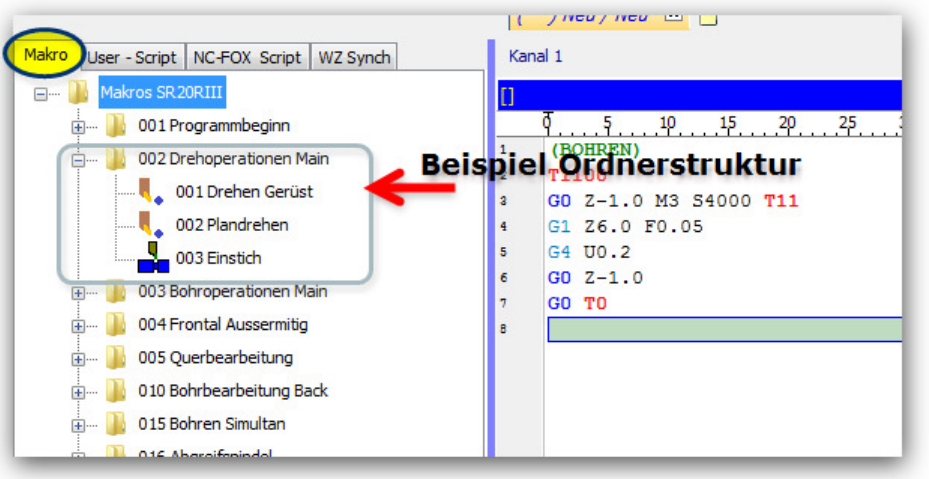

#### **Ordner anlegen:**

Wir erstellen als erstes einen Ordner , in dem wir unser neues Makro ablegen möchten, diesen Ordner nennen wir "*Workshop*", dazu klicken Sie mit der rechten Maustaste in den Makrobaum hinein um das Kontextmenü zu öffnen.

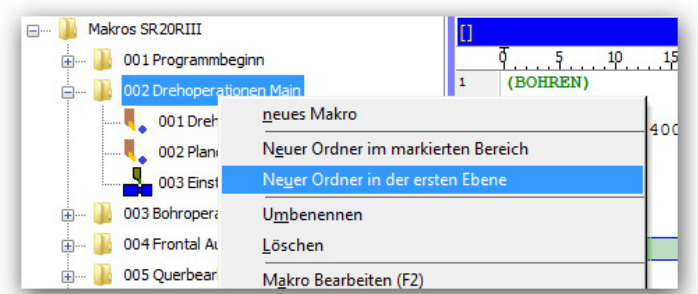

Wir wählen dann aus dem Menü den Punkt "*Neuer Ordner in der ersten Ebene*" aus. Durch diese Funktion wird in der obersten Ebene ein neuer Ordner angelegt.

Möchten Sie einen Unterordner anlegen, dann müssen Sie zuerst den Ordner markieren unter dem der neue Ordner angelegt werden soll, und dann den Menüpunkt "*Neuer Ordner im markierten Bereich*" anklicken.

Es folgt ein Eingabefeld in das wir unseren Ordnernamen eingeben müssen.

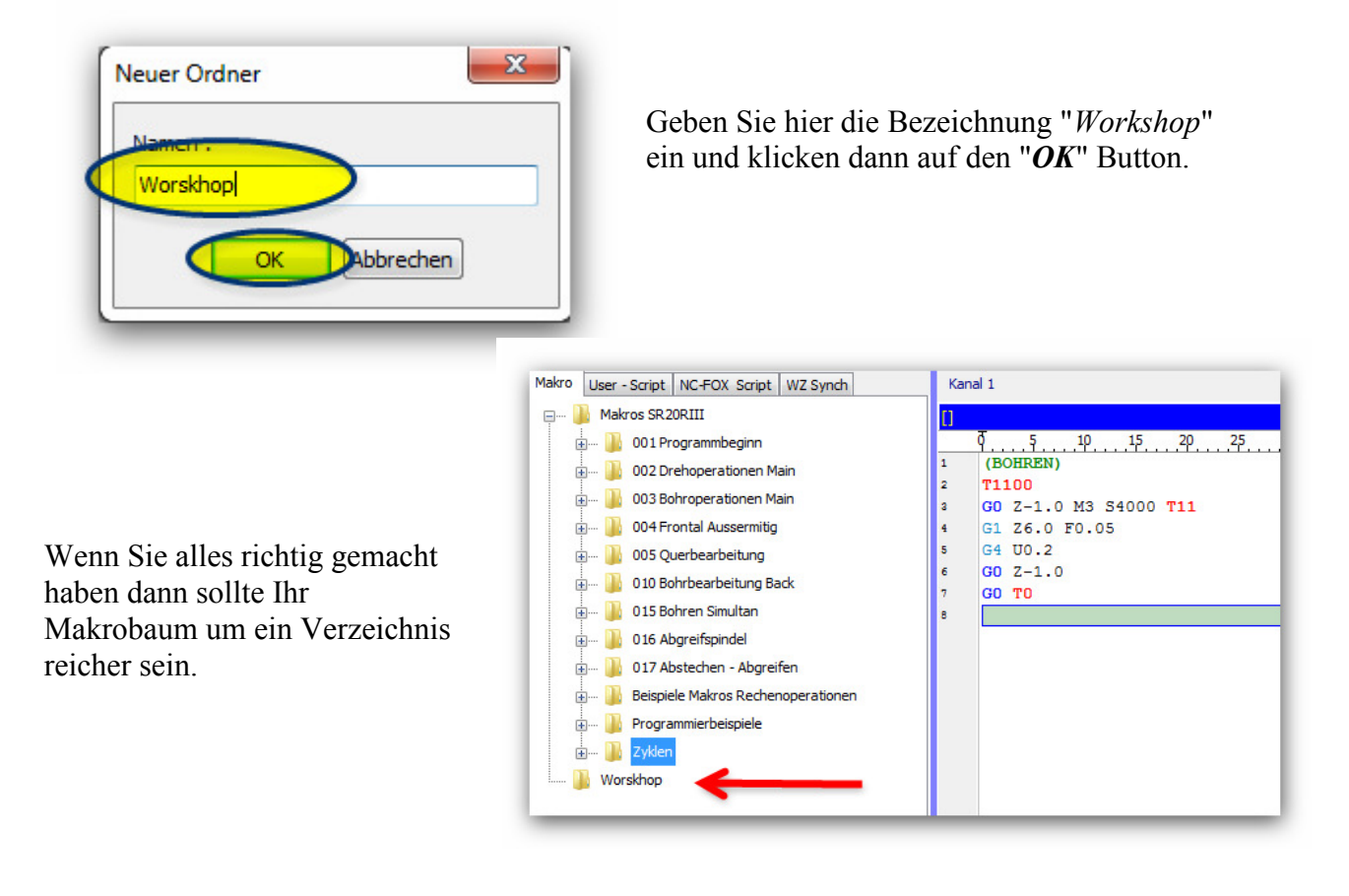

#### **Makro anlegen:**

Um nun einen Textbaustein abzuspeichern, markieren wir das NC-Programm aus dem Editor und ziehen es per Drag & Drop auf unseren neuen Ordner "*Workshop*" (siehe Bilder)

1. Text aus Editor Markieren

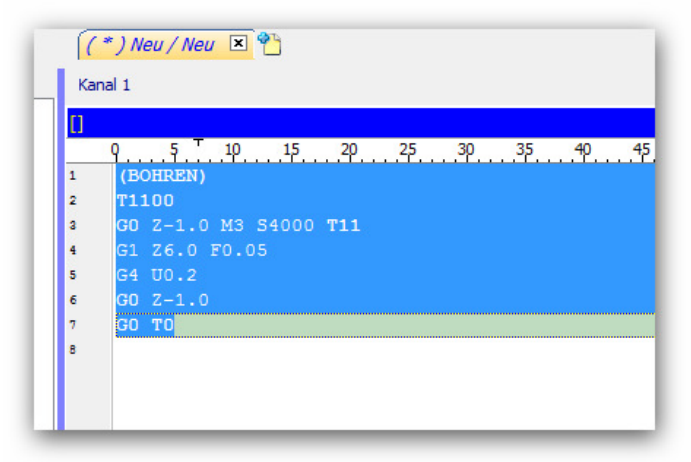

2. Markierter Text auf Ordner Workshop ziehen.

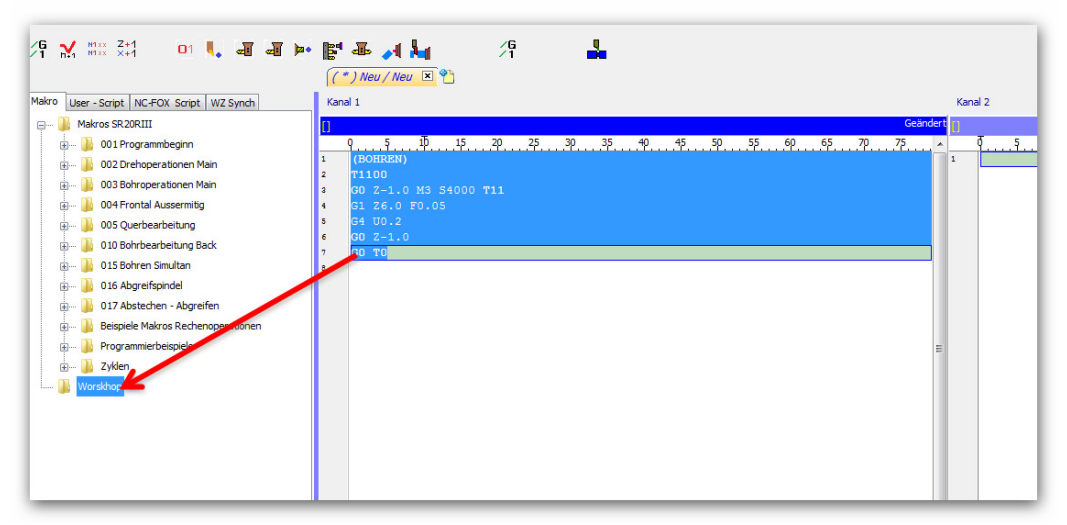

3. Sobald Sie die Maus loslassen, öffnet sich ein Eingabefenster in dem Sie einen Dateinamen für das neue Makro eingeben können.

Geben Sie den Namen "*Bohren*" ein und klicken dann auf den **OK** Button.

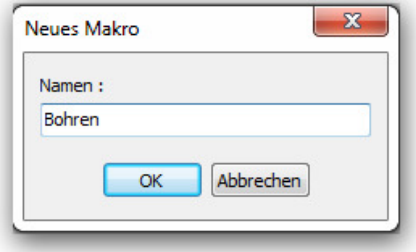

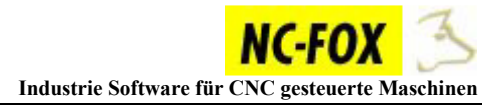

Unser neu erstelltes Makro erscheint nun im Ordner Workshop und der Makroeditor öffnet sich.

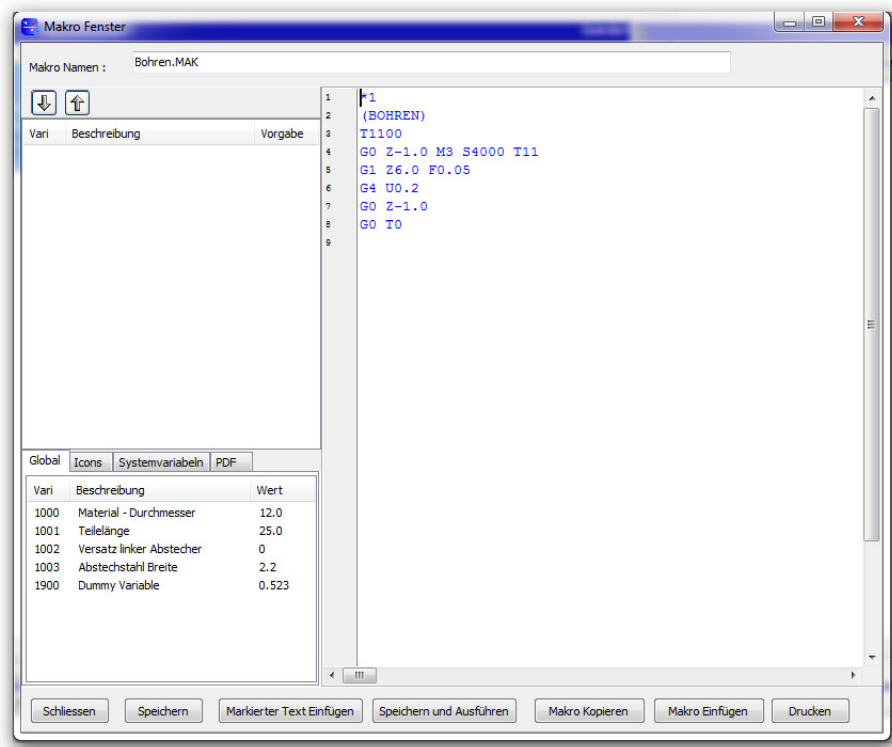

Klicken Sie auf den Button "**Schließen**" um den Makroeditor zu beenden.

Auf diese Art und Weise können Sie sehr schnell Textbausteine in dem Makrobaum ablegen. Sie können nun Ihr Makro Testen in dem Sie einen Doppelklick auf das Makro durchführen um dieses zu starten.

#### **Tipp:**

Wenn man ein Makro Testet ist es immer gut wenn man einen leeren Editor vor sich hat, aus diesem Grund kann man einen neuen TAB öffnen, klicken Sie dazu einfach auf den letzten Button in der TAB Leiste.

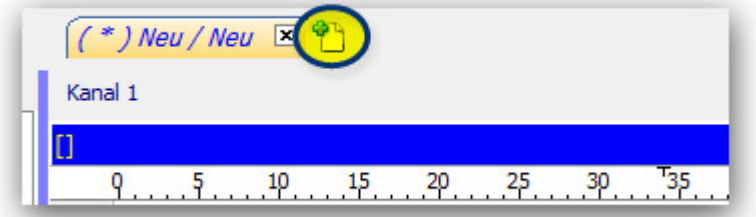

Um solch ein TAB wieder zu schließen klicken sie auf das "**x**" im jeweiligen TAB.

#### **Makro bearbeiten:**

Wenn Sie unser neu erstelltes Makro ausführen, dann werden Sie merken das sich die jeweiligen Stellen im NC-Programm die sich immer wieder ändern wie z.B. Bohrtiefe, Vorschub usw. von Hand abändern müssen.

Wenn Sie dies nicht möchten und statt dessen lieber Eingabefelder haben möchten um automatisch den Text abzuändern, dann müssen wir unser Makro nochmals bearbeiten.

Dazu markieren Sie das Makro, und drücken dann die Funktionstaste "**F2**", oder Sie klicken mit der rechten Maustaste und wählen dann den Menüpunkt "*Makro Bearbeiten F2*" aus.

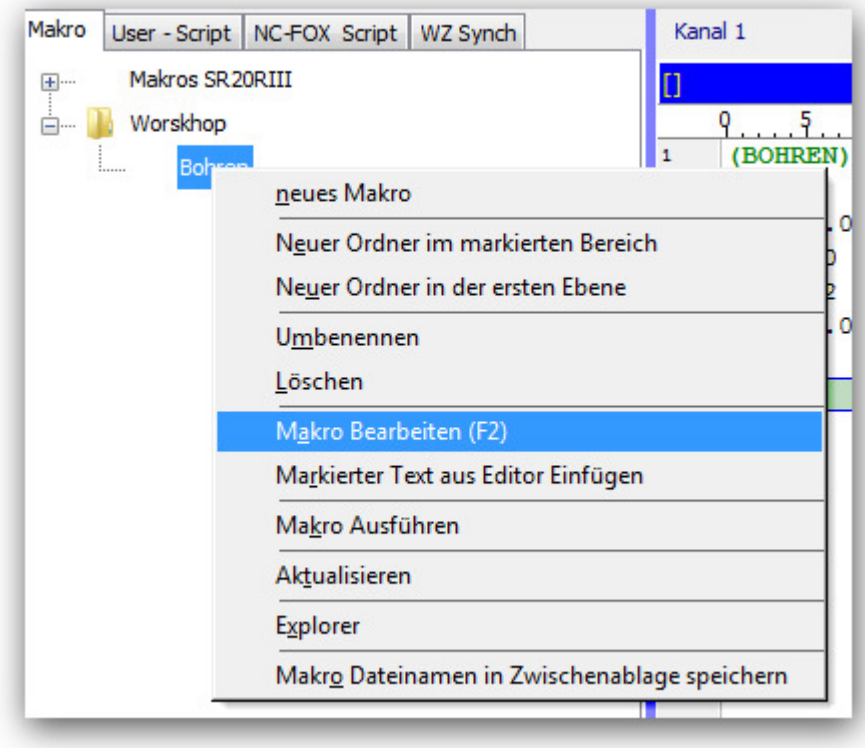

Es öffnet sich daraufhin der Makroeditor.

#### **Variablen einfügen.**

Sie werden merken das NC-FOX als Sie das Makro erstellt haben in die erste Zeile ein <\*1> Zeichen gesetzt hat.

Diese Zeichen dient der "*Fensterkennung*", das heißt alles was unter diesem \*1 erscheint, wird in Editorfenster 1 hineingeschrieben, würde \*2 drin stehen würde unser Makro in Editorfenster 2 erscheinen usw.

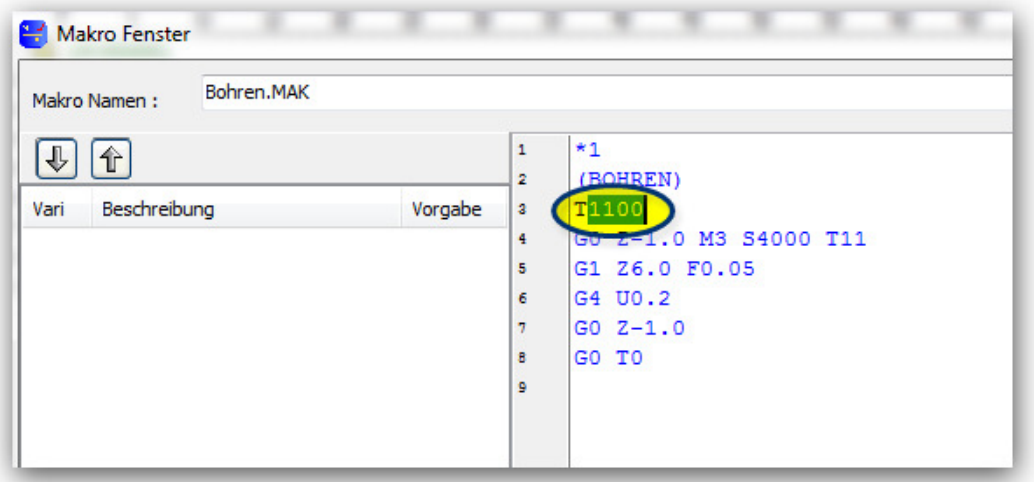

Selektieren Sie nun den Wert hinter dem Parameter "**T**" und drücken dann die Funktionstaste "**F2**" (siehe Bild)

Es öffnet sich ein Fenster in das Sie eine Beschreibung eingeben können, es ist ratsam hier eine Aussagekräftige Beschreibung einzugeben, in unserem Falle hier die Beschreibung "*Werkzeugstation*"

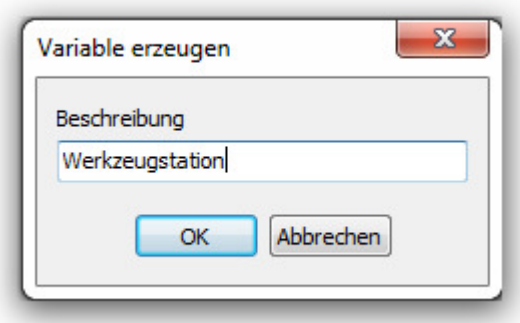

Geben Sie hier die Beschreibung ein und klicken Sie dann auf den "**OK**" Button.

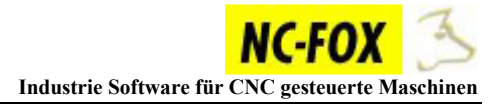

Die Variable "*Werkzeugstation*" wird nun in der Tabelle der Variablen aufgeführt. Und anstatt unserer Werkzeugstation steht nun ein Platzhalter **{^1}**.

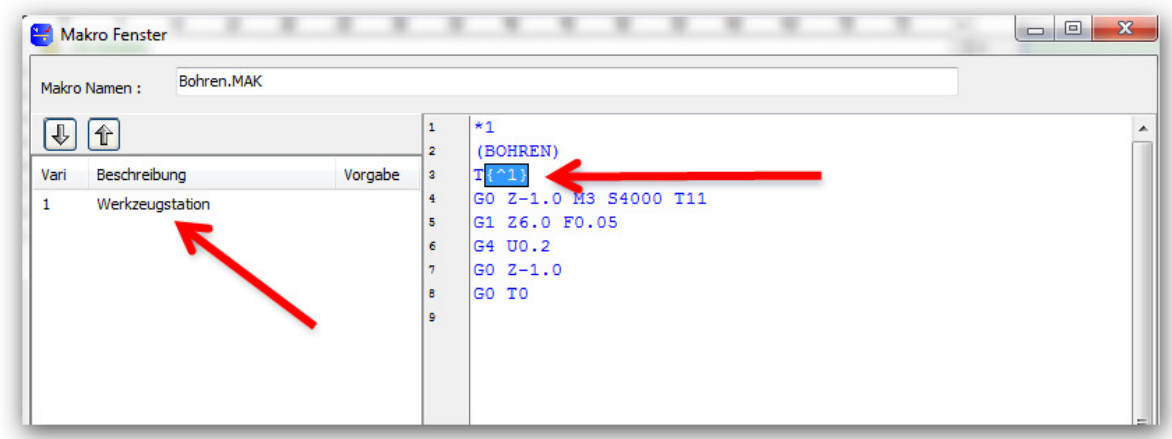

Nach diesem Prinzip können Sie nun auch die Drehzahl, Vorschub und Bohrtiefe mit Variablen versehen.

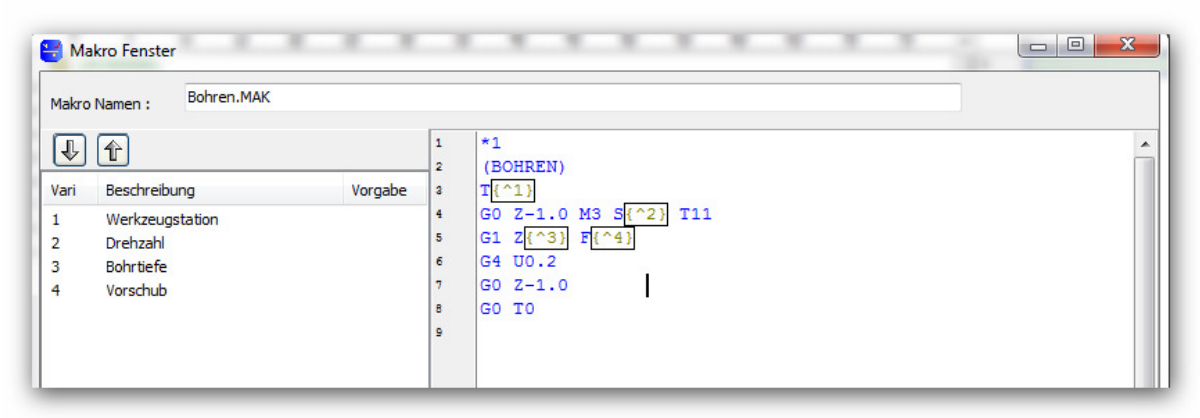

Bei der Korrektur Nummer "*T11*" werden wir eine Rechenoperation durchführen, entfernen Sie die Zahl "*11*" hinter der Korrektur Nr. und ziehen Sie per Drag & Drop die Variable "*Werkzeugstation*" hinter den Parameter "**T**", sobald Sie die Maus loslassen wird an Mausposition die Variable eingefügt.

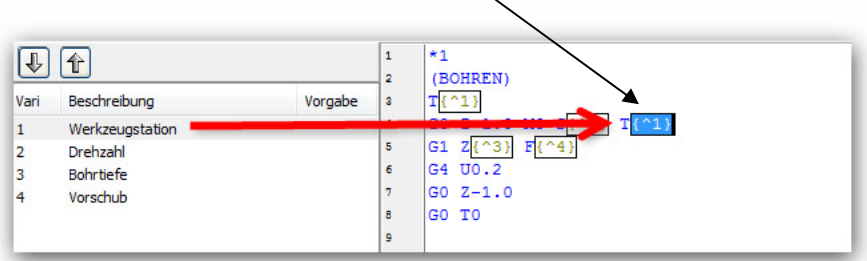

Wir werden nun noch eine Rechenoperation für die Korrektur Nr. einfügen, und zwar ergänzen Sie die Variable mit "*/100*", **{^1/100}**. Dies bedeutet das der Wert den Sie unter Werkzeugstation eingegeben haben durch 100 geteilt wird.

Aus T1100 wir dann T11, aus T1200 wird dann T12 usw.

Unser fertiges Makro sollte wie auf diesem Bild aussehen.

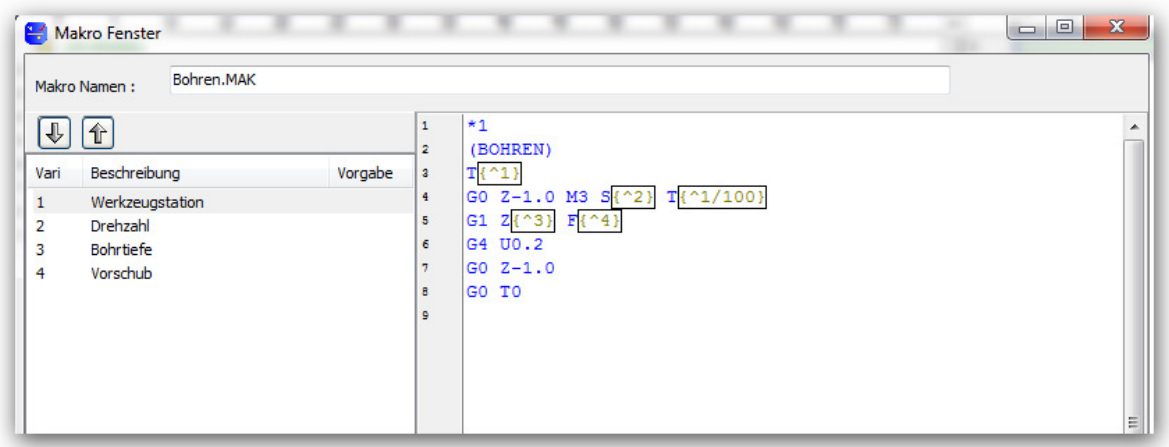

Sie können nun den Makroeditor schließen und Ihr erstes Makro testen in dem Sie es durch einen Doppelklick ausführen.

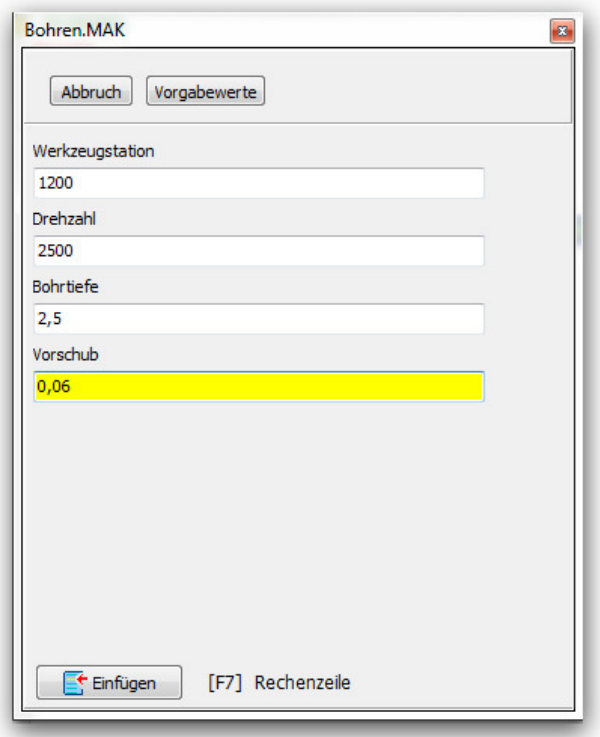

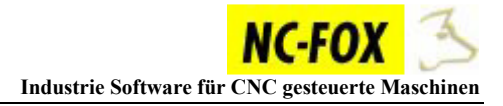

#### **Auswahl hinzufügen:**

In manchen Fällen ist es sinnvoll eine Reihe von Vorschlägen während der Eingabe parat zu haben, diese wollen wir nun bei der Variablen "*Werkzeugstation*" machen, markieren Sie Ihr Makro und drücken dann **F2** um das Makro zu bearbeiten.

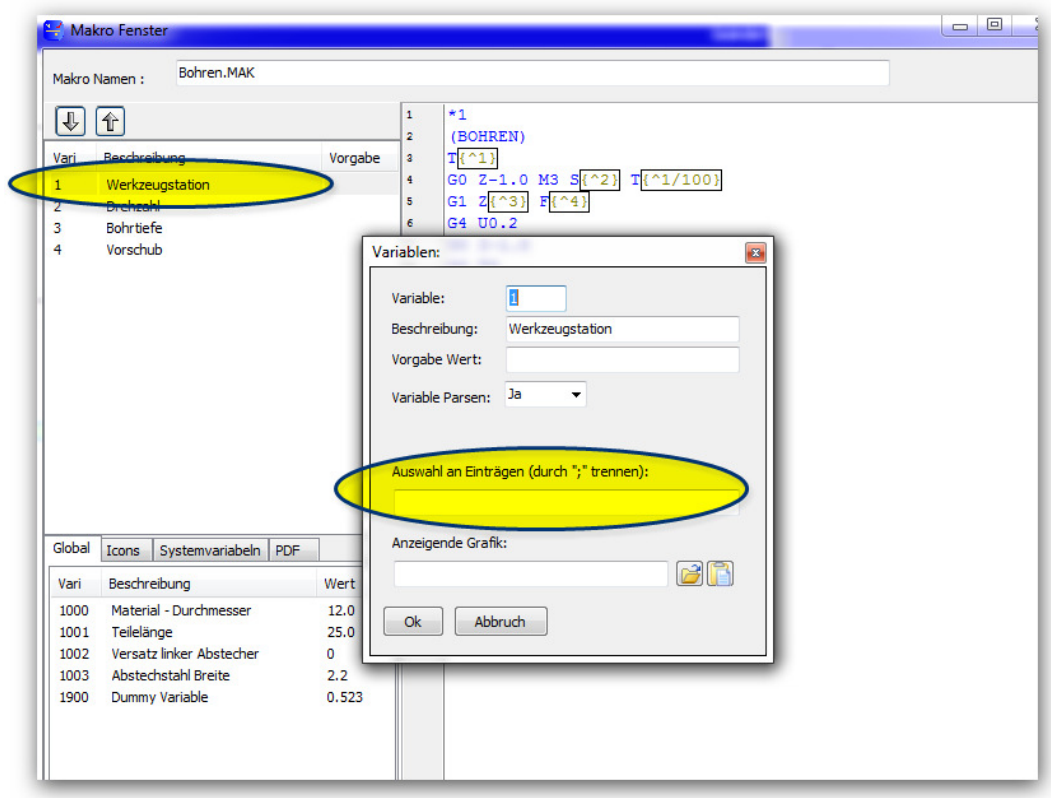

Führen Sie einen Doppelklick auf die Variable "*Werkzeugstation*" aus. Daraufhin öffnet sich das "*Variablen Detail*" Fenster. Geben Sie nun in das Eingabefeld "Auswahl an Einträgen...." folgende Zeile ein:

#### **1100;1200;1300;1400**

.

Die unterschiedlichen Werte müssen Sie mit einem "**;**" trennen. Klicken Sie wieder auf den "OK" Button und schließen Sie den Makroeditor.

Führen Sie das Makro wieder aus, Sie werden feststellen das wir jetzt bei der Eingabe der Werkzeugstation eine Auswahl an Einträgen haben.

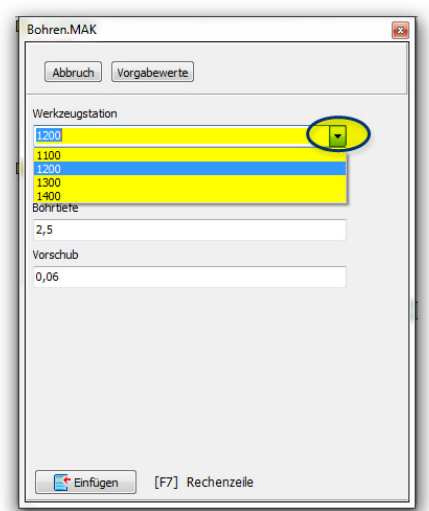

#### **Gruppen als Auswahl verwenden**

Sie haben oben gelernt, wie Sie einer Variablen eine Auswahl hinzufügen können. Dieses können Sie noch mit der Option "Gruppen" verfeinern.

#### **Beispiel:**

Sie haben ca. 100 Makros geschrieben und verwenden in allen Makros im Feld Werkzeugwechsel die Einträge " $1100;1200;1300;1400$ "

Jetzt fällt Ihnen ein dass Sie einen Eintrag ("1500") vergessen haben, jetzt müssten Sie alle 100 Makros noch einmal durcharbeiten um den neuen Eintrag hinzuzufügen.

#### **Lösung :Gruppen**

Sie können die "Auswahl" auch in eine Variable verpacken, dann geben Sie anstatt "1100;1200;1300;1400" z.B. nur noch "Werkzeugstationen" ein. Das hat den Vorteil dass Sie nur noch den Inhalt der Variablen "Werkzeugstationen" ändern müssen und nicht alle Ihre Makros.

#### **Anlegen / Bearbeiten von Gruppen:**

Rufen Sie aus dem Menü "*Makro*" (**1**) den Punkt "*Auswahl Gruppen Bearbeiten*" (**2**) auf.

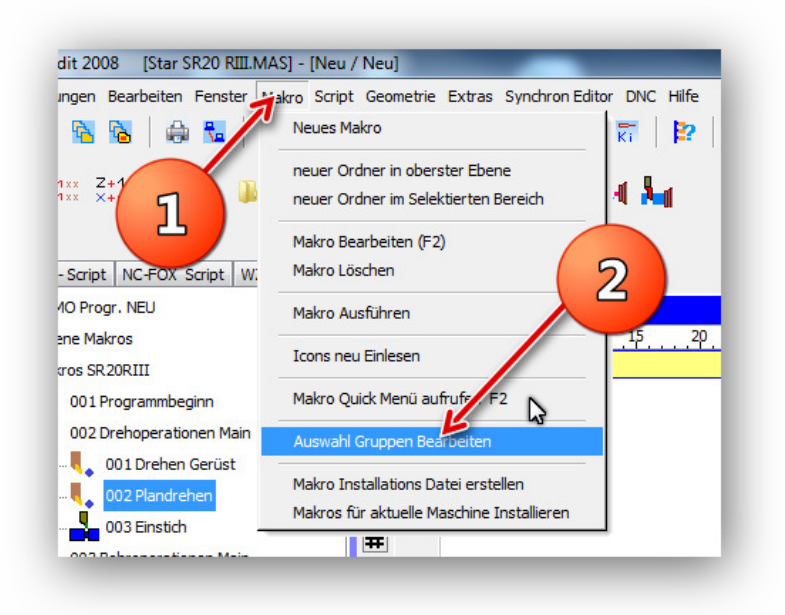

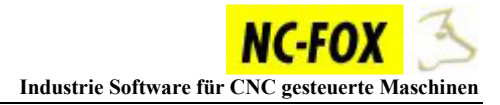

Es öffnet sich ein Texteditor in dem Sie Ihre Gruppen bearbeiten können, geben Sie eine Gruppe wie folgt ein:

#### *"Gruppenname" ":" "Auswahl an Einträgen"*

Der Doppelpunkt nach der Gruppenbezeichnung ist wichtig, nach dem Doppelpunkt geben Sie durch ";" getrennt die Einträge an (siehe Bild).

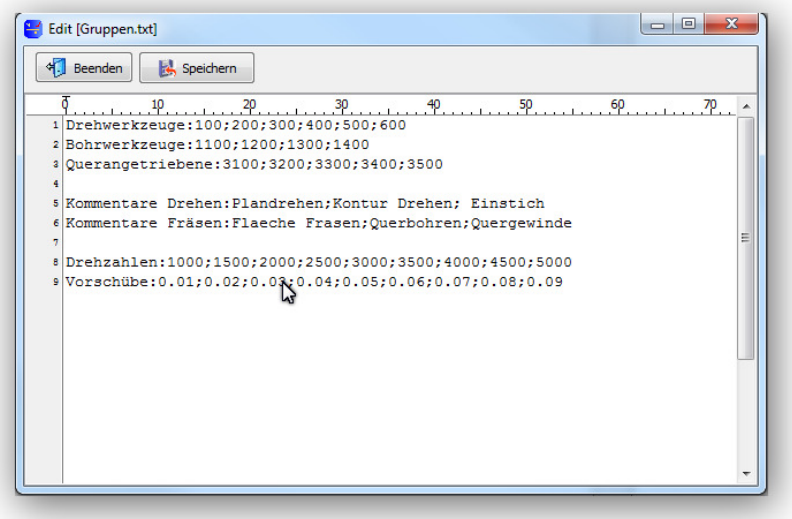

Um nun die Gruppe in den Makros zu verwenden, müssen Sie lediglich nur noch die Gruppe angeben.

Dazu klicken Sie einfach auf das Pfeilsymbol (1), und wählen einen Gruppeneintrag aus.

Um Gruppen zu bearbeiten brauchen Sie nicht unbedingt aus dem Makro herausgehen, Sie können die Gruppen auch bearbeiten indem Sie auf den Button (**2**) Klicken.

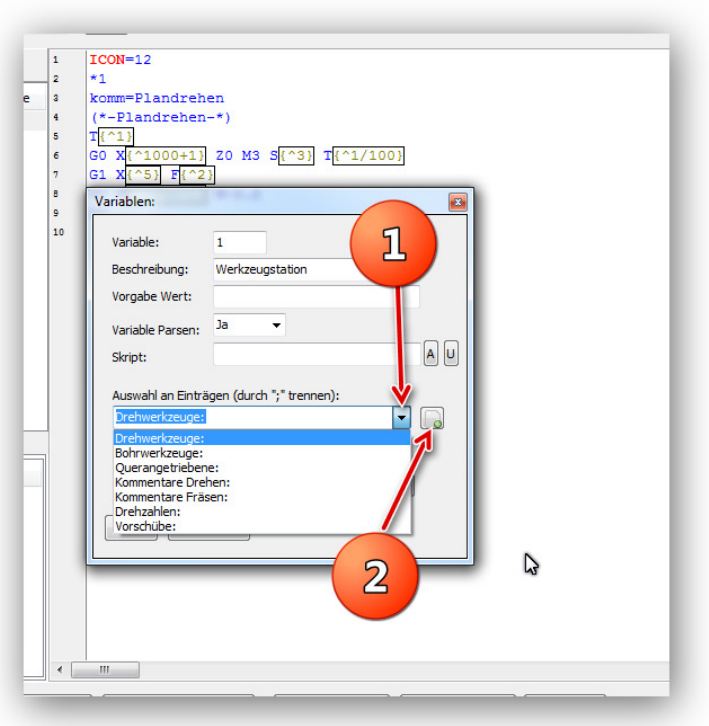

#### **Icon hinzufügen:**

Ihnen ist sicherlich schon aufgefallen, das jedes Makro ein eigenes Icon besitzt.

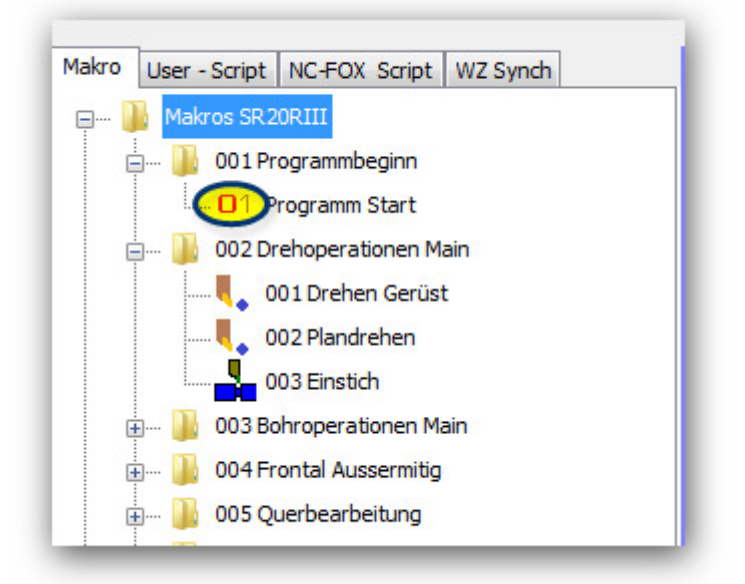

Nur unser Makro besitzt noch keines, dies wollen wir jetzt ändern. Selektieren Sie wieder unser "*Bohrmakro*" und drücken Sie die **F2** Taste um dieses zu bearbeiten.

Wechseln Sie im unteren linken Bereich auf den Reiter "Icons"

Wählen Sie ein passendes Icon heraus. Sobald Sie ein doppelklick auf das Icon machen wird dieses in das Makro eingefügt.

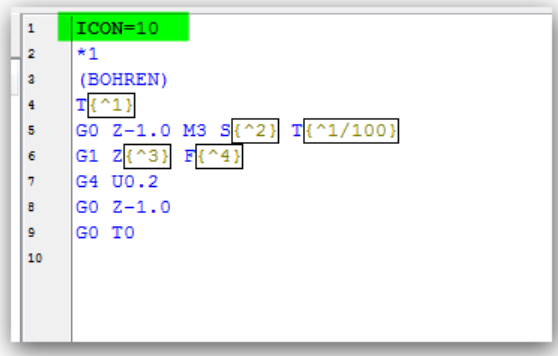

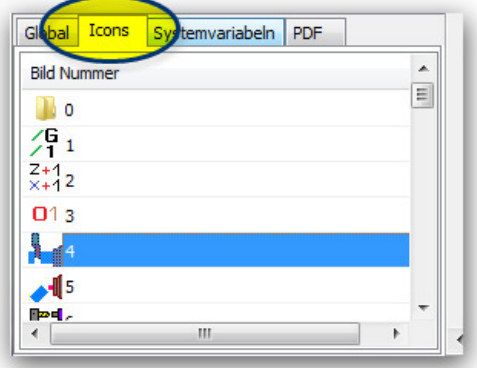

Schließen Sie nun wieder den Makroeditor, und klicken einmal kurz auf Ihr Makro um die Anzeige zu aktualisieren.

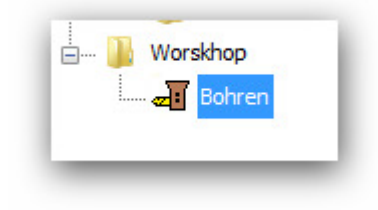

#### **Makros auf die Benutzerleiste ablegen**

Wenn sich im Laufe der Zeit einige Makros angesammelt haben, können Sie die wichtigsten Makros in der "Benutzerleiste" ablegen.

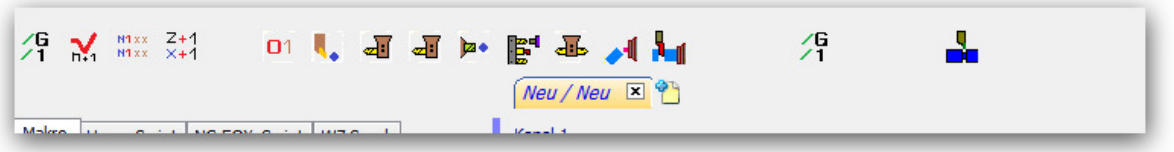

 So können Sie sehr schnell auf Ihre Makros zugreifen ohne in dem Makrobaum danach suchen zu müssen.

Wir möchten nun unser neues Bohrmakro auf dieser Leiste ablegen.

Wählen Sie dazu aus dem Menü "*Einstellungen*" den Menüpunkt "*Makro Button Einstellung*".

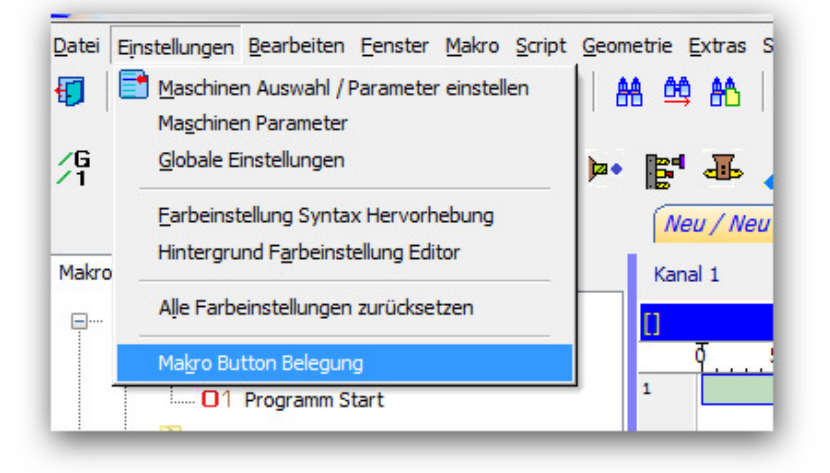

Es öffnet sich nun ein Fenster in dem alle Funktionen der Benutzerleiste angezeigt werden:

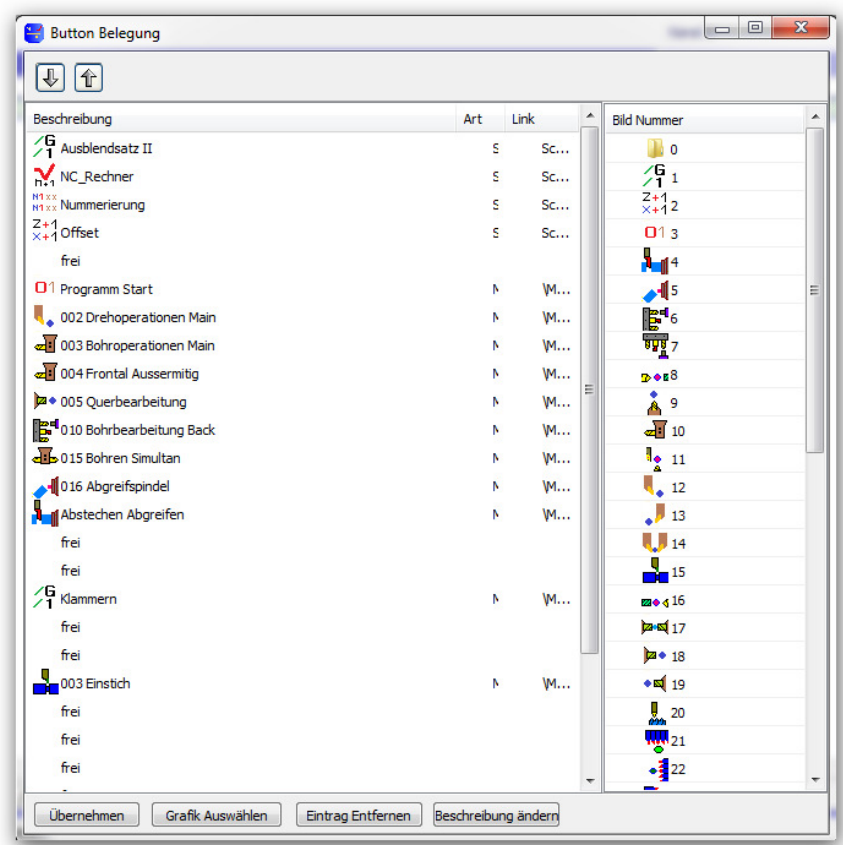

Der erste Eintrag ist der erste Button von links, der zweite Eintrag der zweite von links usw.

Um nun unser Makro dieser Liste hinzuzufügen, ziehen Sie einfach das Makro per Drag & Drop in dieses Fenster hinein, die Einträge die mit "frei" gekennzeichnet sind wären noch "frei", d.h. Sie können Ihr Makro auf eines der freien Stellen ziehen.

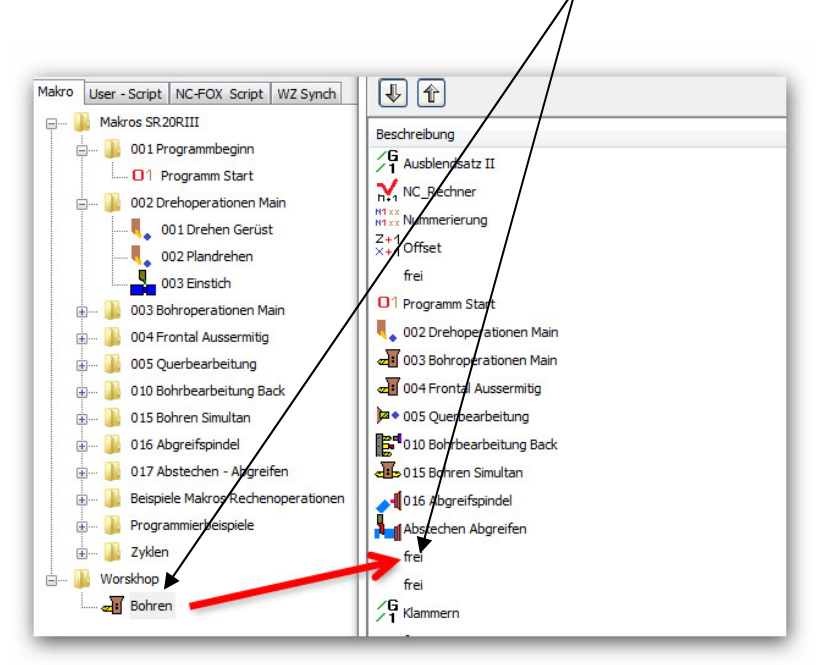

#### **Makros in der Quick Makro Auswahl ablegen.**

Sie können während Sie Ihr NC-Programm editieren, über die F2 Taste ein Quick Makro Menü aufrufen.

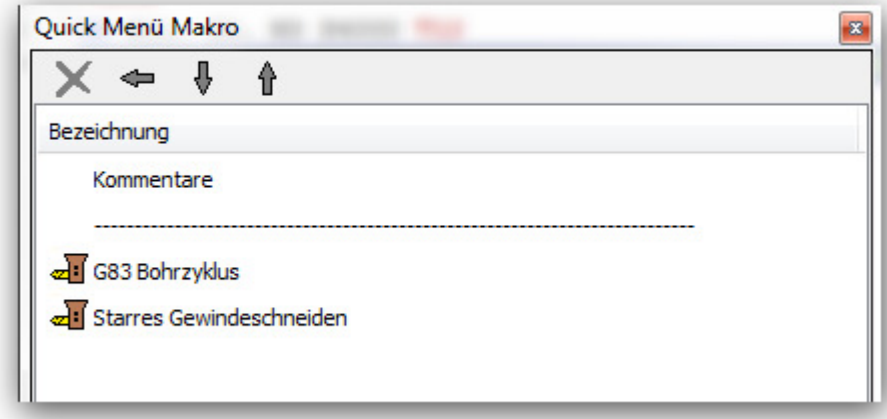

Diese Funktion dient zum noch schnelleren Aufrufen der wichtigsten Makros über die Tastatur.

Um nun ein Makro hier hinzuzufügen ziehen Sie einfach das gewünschte Makro aus dem Makrobaum (Links) in dieses Quick Makro Menü.

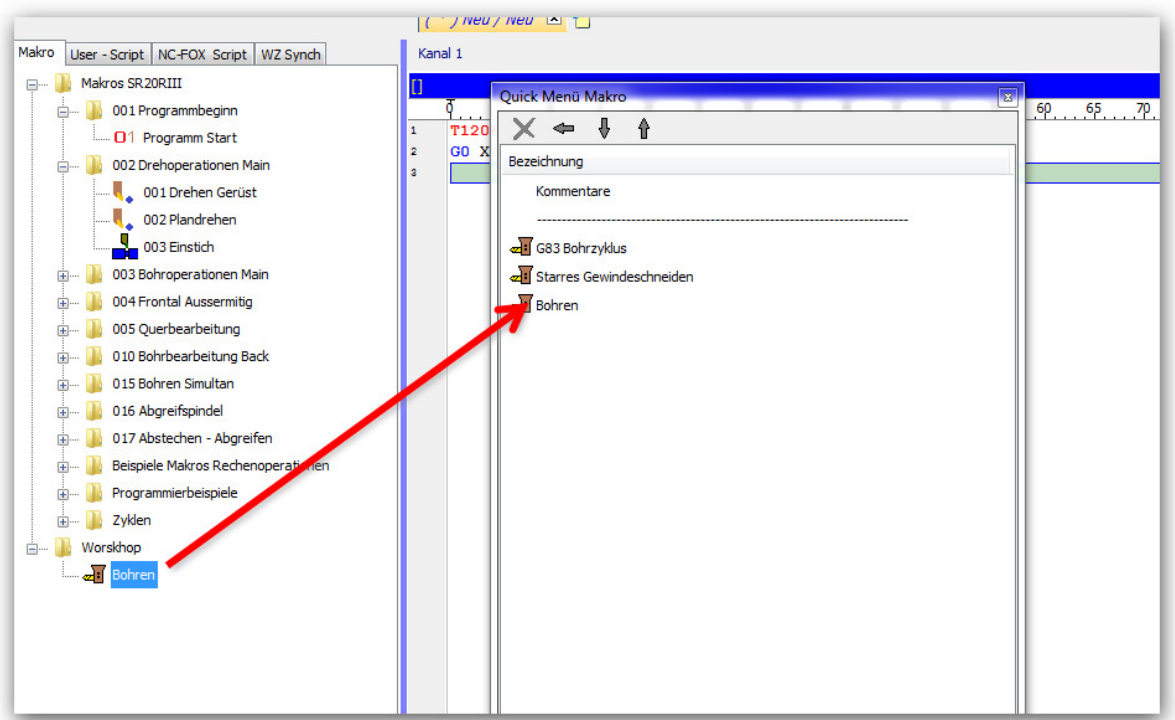

#### **Variablen Arten.**

neben den Variablen die wir in unserem Makro verwendet bzw. Eingefügt haben, existieren noch weitere Arten:

Lokale Variablen:

Diese Variablen haben wir in unserem Makro verwendet, diese Variablen sind nach der Ausführung des Makros wieder weg. Der Geltungsbereich ist hier von 1..999

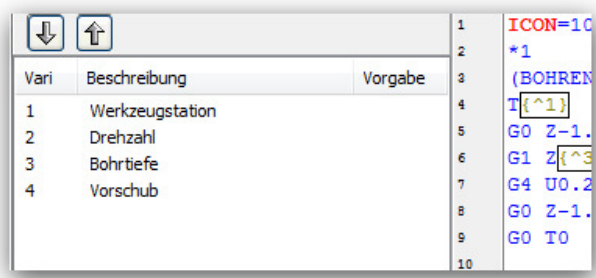

#### Globale Variablen:

Diese Variablen sind immer gültig, d.h. einmal einen Wert eingetragen können diese in jedem Makro verwendet werden, Der Geltungsbereich ist von 1000..2000.

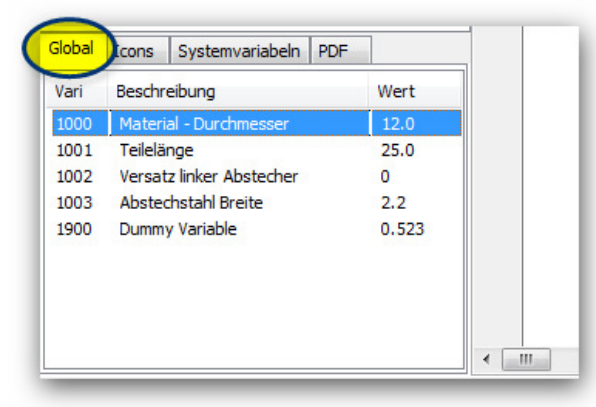

Systemvariablen:

Die Systemvariablen sind Variablen aus der Programmverwaltung, hier können auf die Datenbankeinträge des aktuell gültigen Datensatzes zugegriffen werden.

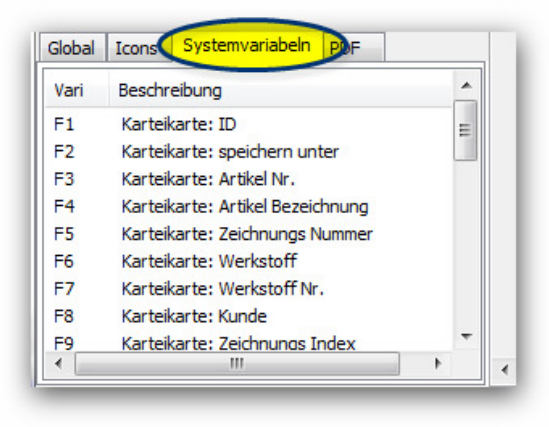

#### **Assistenten verwenden**

Sie können in Ihren Makros diverse Assistenten wie z.B. Drehzahl Berechnung, Bohrer Spitzen Berechnung usw. verwenden.

Als Beispiel nehmen wir an Sie haben bereits ein Makro erstellt und möchten nun für das Eingabefeld "Drehzahl" einen Assistenten verwenden, um anhand der Schnittgeschwindigkeit diese zu berechnen,

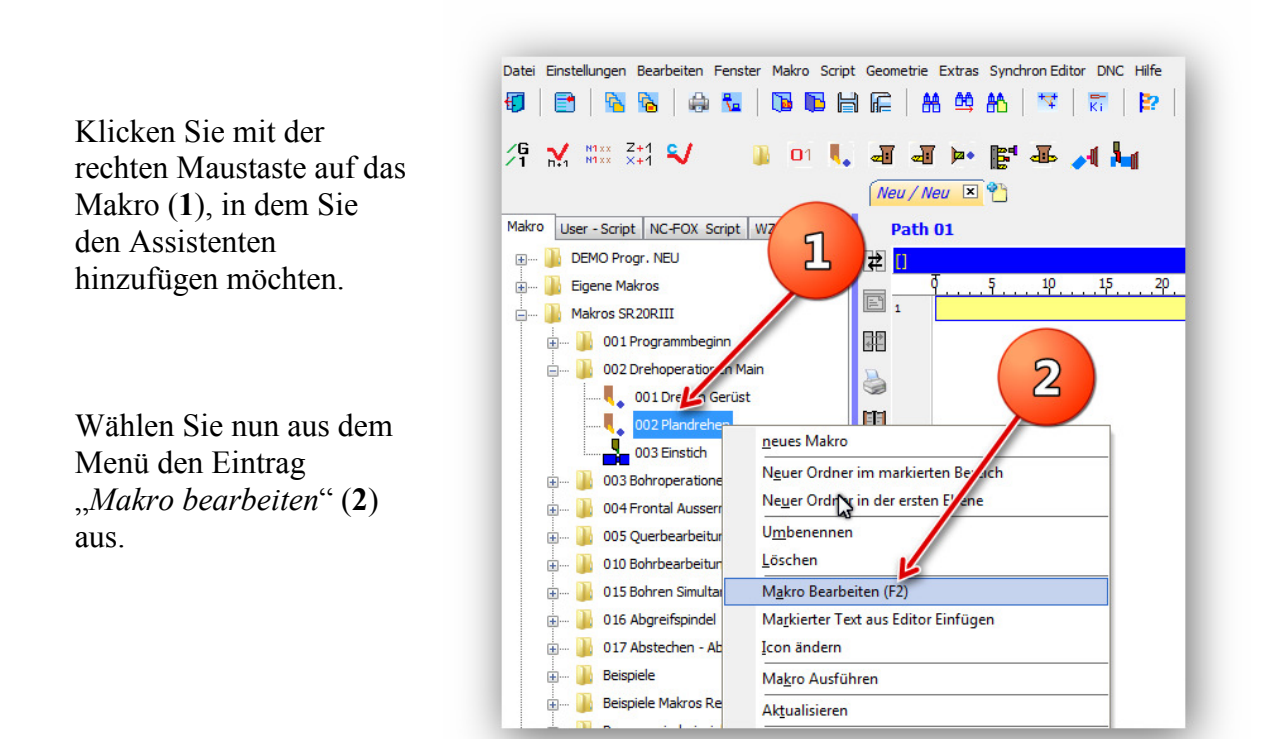

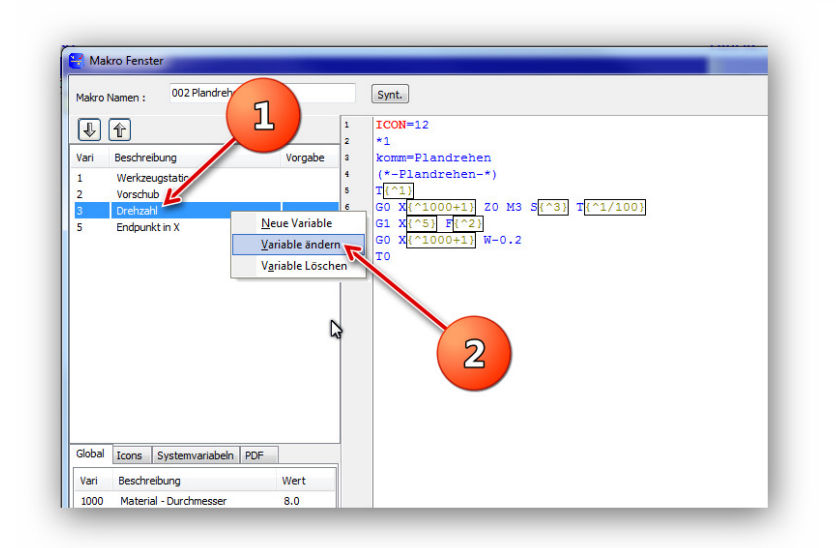

Klicken Sie mit der rechten Maustaste auf die Variable (**1**), für die Sie den Assistenten benutzen möchten.

Wählen Sie dann den menüpunkt "*Variable ändern"* (**2**) aus.

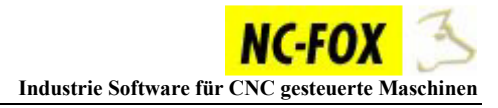

Klicken Sie nun auf den Button "A" (1), dieser befindet sich rechts neben dem Eingabefeld "Skript"

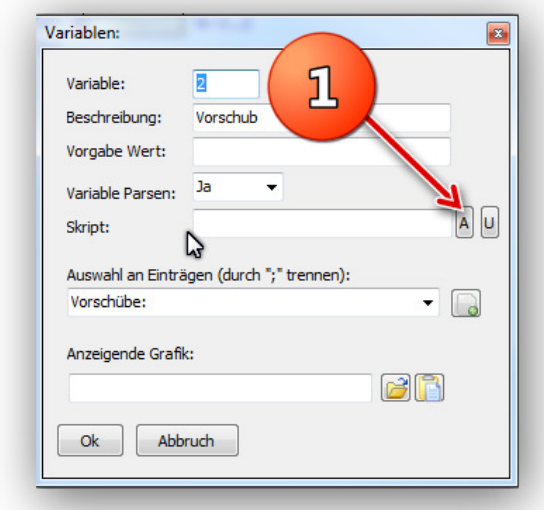

Es öffnet sich ein Dateidialog zum Öffnen von Dateien, die Assistenten die Sie vom Hersteller bekommen, befinden sich immer im selben Ordner (*"Skript/MakroSkripte*"):

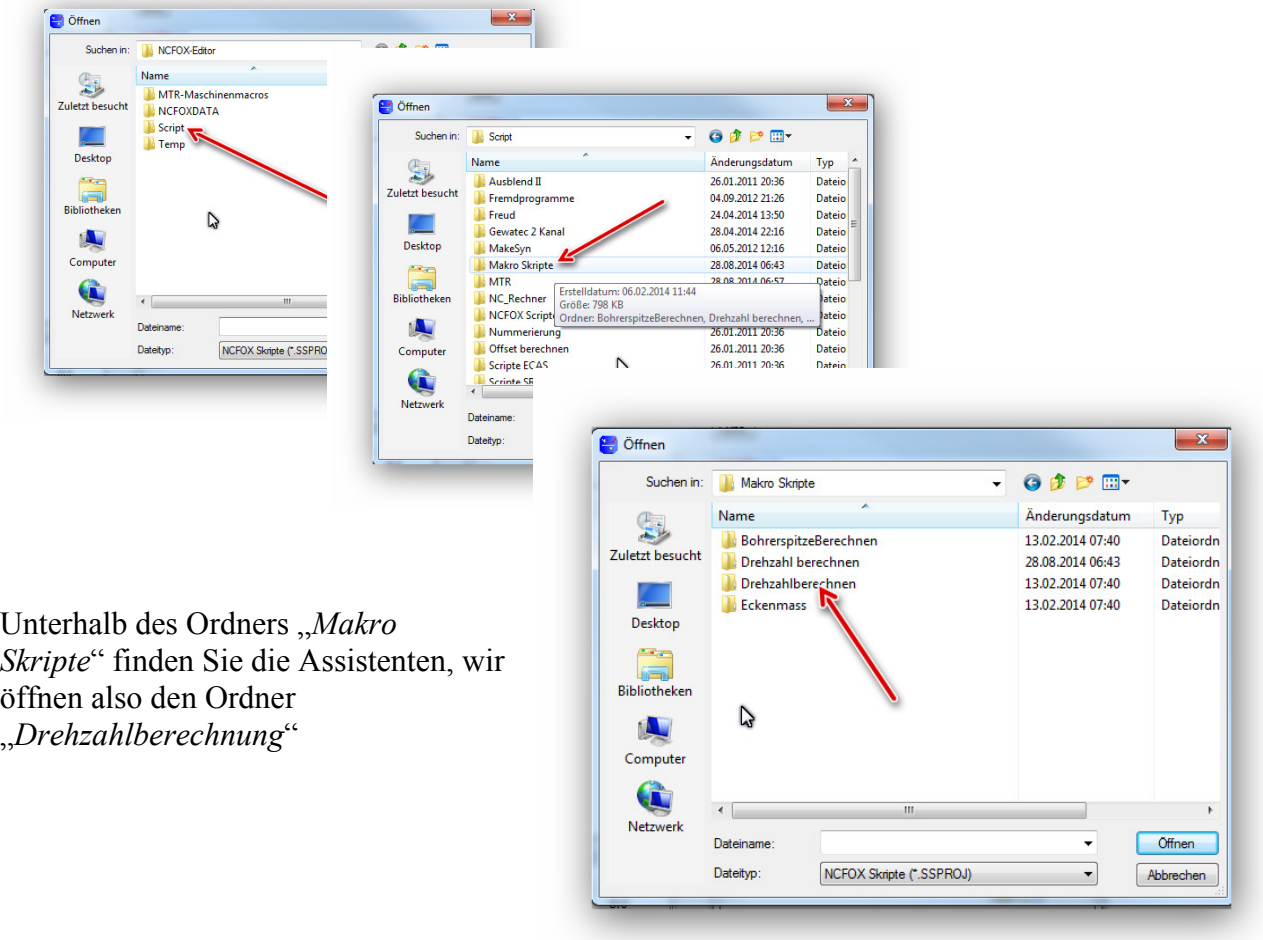

Markieren Sie nun die Datei "*Drehzahl.ssproj"* (1), und klicken dann auf den Butten "Öffnen" (**2**)

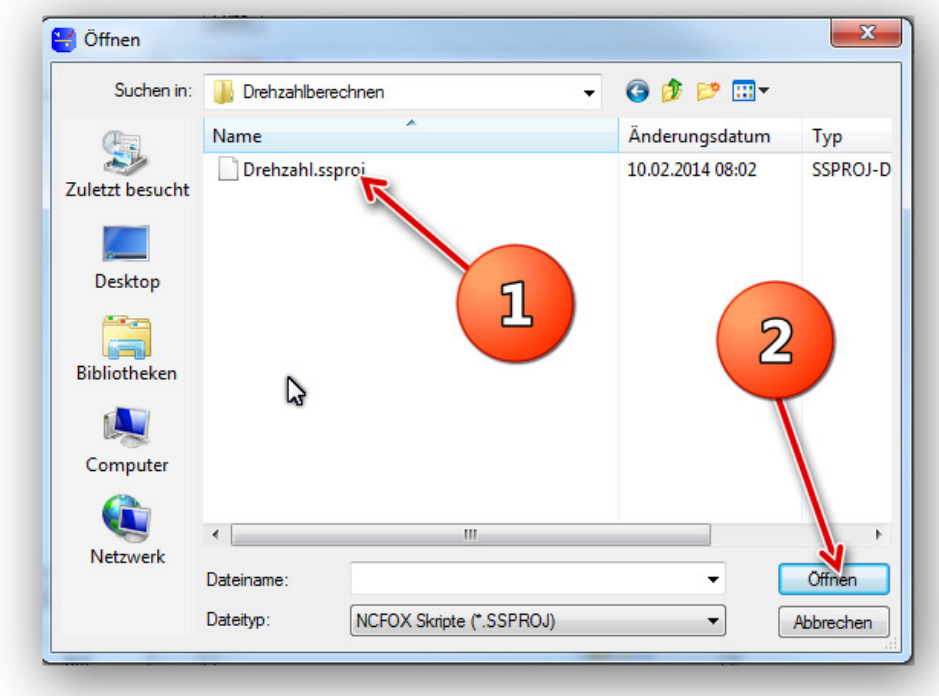

Der Eintrag zum Assistent befindet sich dann im Eingabefeld "Skript"

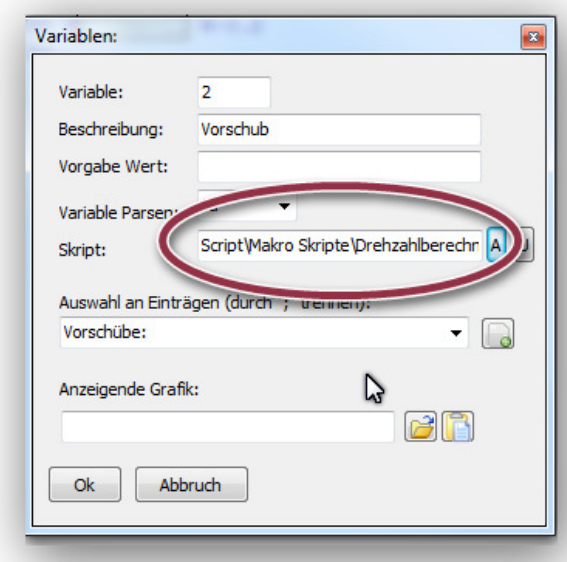

Beenden Sie nun den Makroeditor und probieren das Makro dann aus, Sie werden sehen das rechts neben dem Eingabefeld "*Drehzahl"* nun ein Button erscheint, mit dem Sie dann den Assistenten aufrufen können.

So können Sie in Ihren Makros diverse Assistenten verwenden.

#### **Wie Installiert man Makros für den NC-Editor**

Makros für den NCFOX Editor bekommt man in Form einer ZIP Datei, die Sie bequem im NCFOX Editor einlesen können.

Starten Sie den NCFOX Editor, entweder über die Programmverwaltung oder über das Icon auf Ihren Desktop (Achten Sie darauf das Sie die richtige Maschine dabei auswählen für die Sie die Makros installieren möchten).

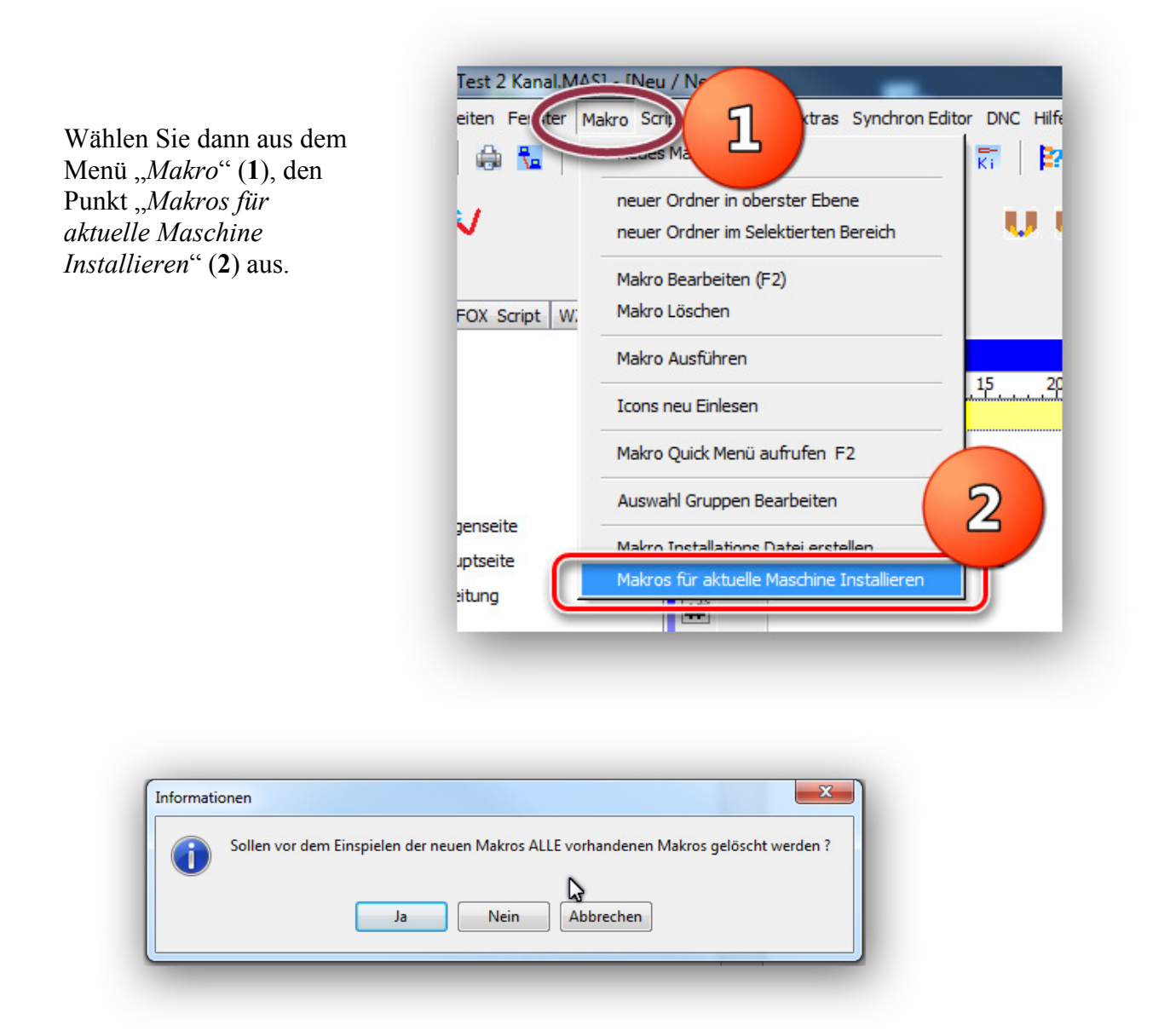

Wählen Sie "Ja" um alle Makros der Maschine vorher zu löschen, hierbei werden Sie später noch aufgefordert das Wort "löschen" einzugeben, um sicherzustellen das Sie auch die vorhandenen Makros löschen möchten.

Sollten Sie hier "Nein" wählen, dann werden existierende Makros überschrieben und neue Makros hinzugefügt bzw. ältere Makros werden beibehalten.

Sobald Sie den vorigen Dialog mit Ja oder Nein beantwortet haben, wird Ihnen eine Dateiauswahlbox angezeigt, hier wählen Sie die "ZIP" Datei die Sie bekommen haben aus.

Nachdem die Makros eingespielt wurden, kommt die Meldung das Sie den Editor nochmals starten sollen.

#### **Makro ZIP Datei erstellen**

Möchten Sie Ihre Makros exportieren um diese z.B. weiterzugeben oder einfach nur um diese zu sichern, dann können Sie Ihre Makros in einer ZIP Datei speichern.

Starten Sie den NCFOX Editor, entweder über die Programmverwaltung oder über das Icon auf Ihren Desktop (Achten Sie darauf das Sie die richtige Maschine dabei auswählen).

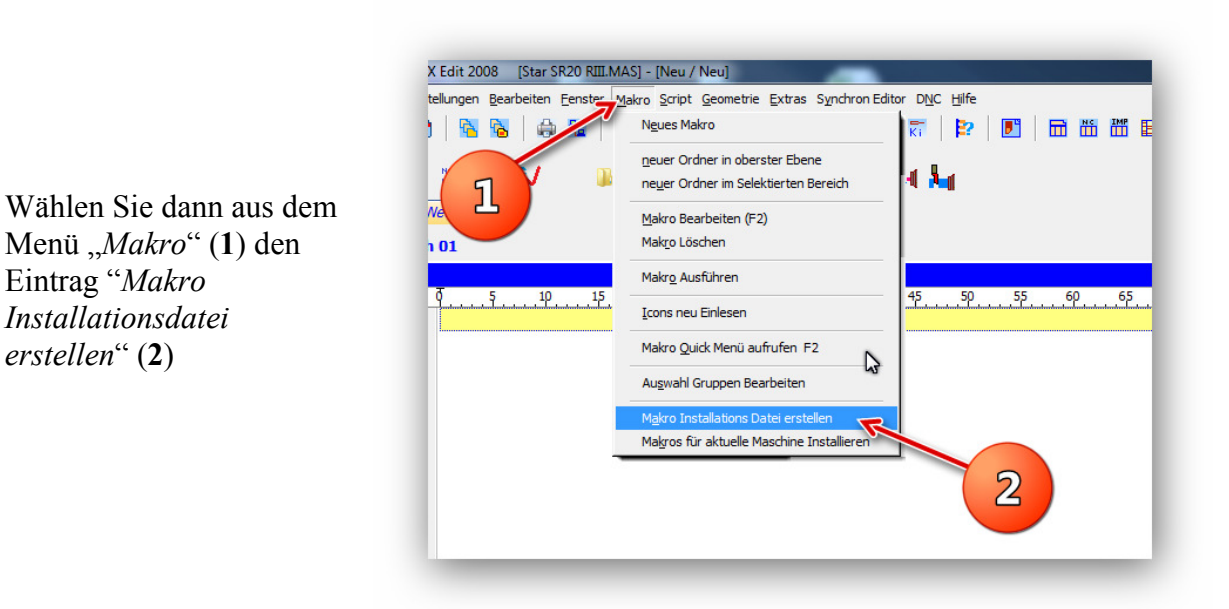

In dem darauf folgendem Datei Dialog, können Sie den Dateinamen sowie den Speicherort wählen.